# **Conteúdos**

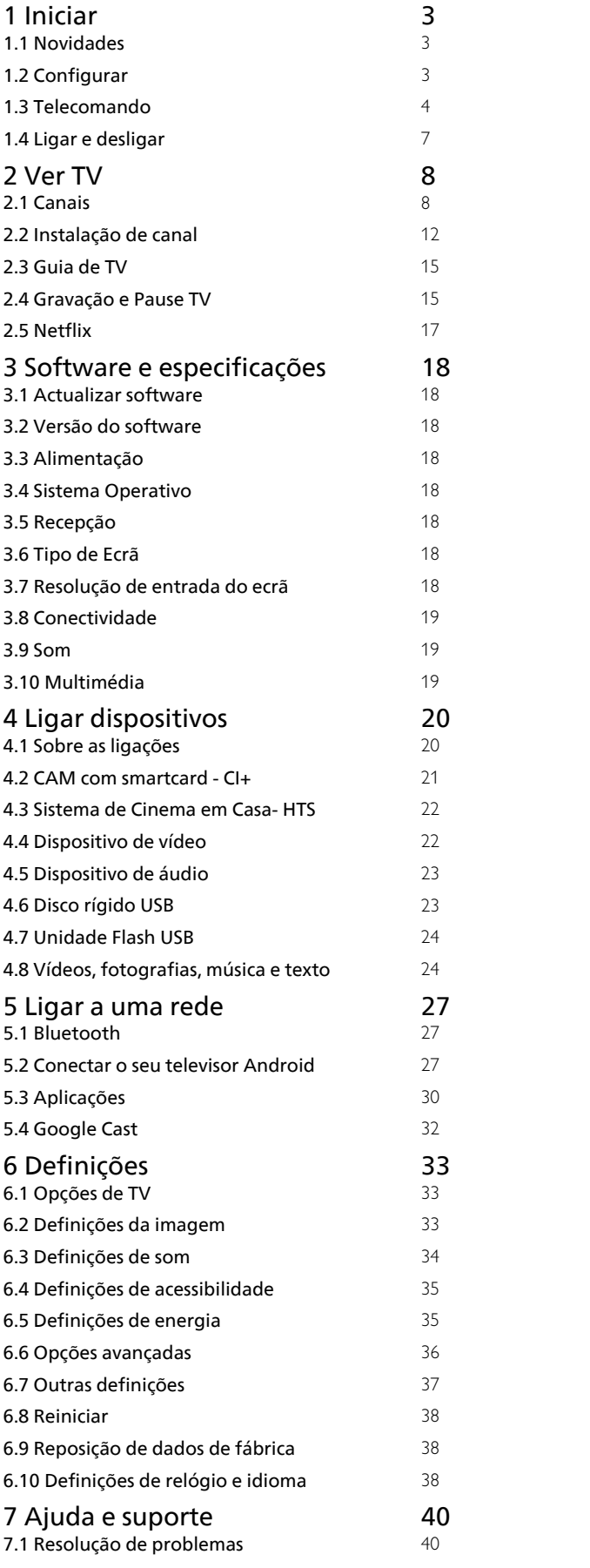

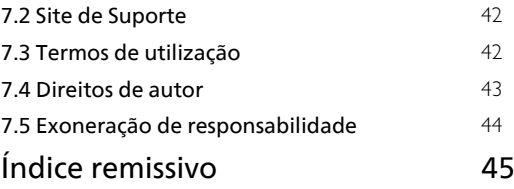

## <span id="page-1-0"></span>1 Iniciar

## <span id="page-1-1"></span>1.1 Novidades

## Início e canais

### O iniciador de Início

<span id="page-1-2"></span>Prima HOME no telecomando para aceder ao novo ecrã principal Android. A partir daqui, pode decidir o que pretende ver navegando através das opções de entretenimento da aplicação e da TV em directo. A página inicial possui canais que lhe permitem descobrir conteúdos excelentes a partir das suas aplicações favoritas. Também pode adicionar canais adicionais ou encontrar novas aplicações para obter mais conteúdos.

### Canal "Play Next"

Pode sempre saber o que ver a seguir a partir do canal Play Next no ecrã inicial. Recomece a ver de onde parou e obtenha notificações sobre novos episódios no canal Play Next. Prima sem soltar Seleccionar num filme ou programa de televisão para o adicionar directamente ao canal Play Next.

### Aceder a Definições a partir da página inicial

Pode aceder ao menu Definições através do ícone apresentado no canto superior direito.

### Aceder à unidade flash USB a partir da Página inicial

Para ver os ficheiros na unidade flash USB, tem de adicionar primeiro a aplicação MMP (MultiMediaPlayer) à página Inicial. Prima HOME ao clicar no ícone Aplicações à esquerda da fila Aplicações. Pode adicionar as aplicações MMP a partir da página Aplicações.

### Barra Sistema no ecrã inicial

A barra Sistema na parte superior do ecrã inicial contém as seguintes funcionalidades.

 - Botão Procurar: para accionar uma pesquisa Google com voz ou introdução de texto.

 - Notificações: para fornecer as mensagens sobre o sistema Smart TV.

 - Fonte de entrada: para iniciar a lista de fontes de entrada e mudar para qualquer um dos dispositivos ligados.

 - Definições: para aceder ao menu Todas as definições e ajustar as definições do televisor.

- Relógio: para indicar o relógio do sistema.

## Aplicações e Live TV

### Aplicações favoritas na primeira fila

Pode encontrar mais aplicações na página Aplicações, que pode abrir ao clicar no ícone Aplicações no canto esquerdo da fila Aplicações. Pode também adicionar mais aplicações como favoritas a partir da página Aplicações, como a Live TV e o MMP (MultiMediaPlayer).

## $\overline{12}$ Configurar

## Suporte para TV

Pode consultar as instruções de montagem do suporte para TV no Manual de início rápido fornecido com o televisor. Se tiver perdido este guia, pode transferi-lo a partir do website.

Utilize o número de modelo do televisor para procurar o Guia de início rápido para transferência.

## Montagem em parede

O seu televisor também está preparado para um suporte de montagem na parede em conformidade com a norma VESA (vendido em separado). Utilize o seguinte código VESA quando comprar o suporte de montagem na parede. . .

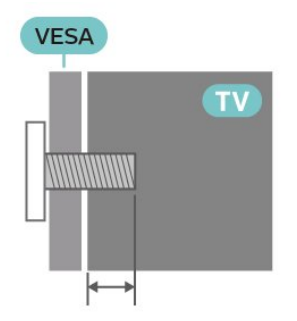

• Suporte de montagem na parede SU-WL450, M6 (mín. 10 mm, máx. 12 mm)

### Atenção

A montagem do televisor na parede requer conhecimentos especializados e deverá ser efectuada apenas por pessoal qualificado. O suporte de parede para TV deverá estar em conformidade com as normas de segurança aplicáveis ao peso do televisor. Leia também as precauções de segurança antes de posicionar o televisor.

A SONY não será considerada responsável pela montagem incorrecta ou por uma montagem que resulte em acidentes ou ferimentos.

## <span id="page-2-1"></span>Sugestões de colocação

• Coloque o televisor num local onde a luz do sol não incida directamente no ecrã.

• A distância ideal para ver televisão corresponde a 2 a 5 vezes o tamanho do ecrã na diagonal. Na posição sentada, os seus olhos deverão encontrar-se ao nível da parte central do ecrã.

• Em caso de montagem na parede, coloque o televisor a uma distância máxima de 15 cm da parede.

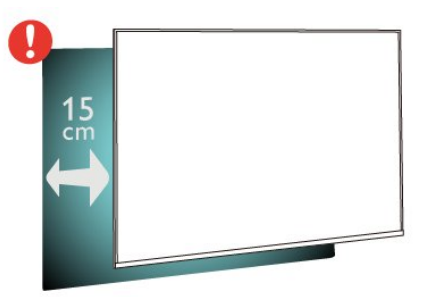

### Nota:

Mantenha o televisor afastado de fontes produtoras de poeira, tais como fogões. Sugerimos que limpe a poeira regularmente para evitar que esta entre no televisor.

## Cabo de alimentação

• Ligue o cabo de alimentação à tomada POWER na parte posterior do televisor.

• Assegure-se de que o cabo de alimentação está ligado com firmeza à tomada.

• Certifique-se de que a ficha de alimentação, na tomada eléctrica, está sempre acessível.

• Quando desligar o cabo de alimentação, puxe sempre pela ficha e nunca pelo cabo.

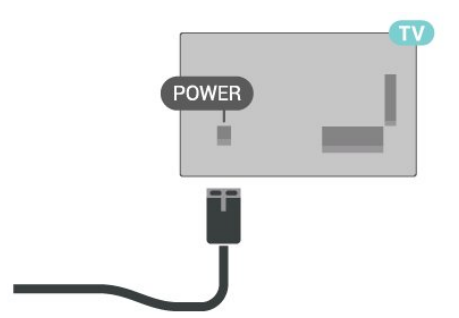

<span id="page-2-0"></span>Embora o televisor consuma muito pouca energia no modo de espera, é aconselhável desligá-lo da tomada eléctrica se não pretender utilizá-lo durante um longo período de tempo, para economizar energia.

## Cabo da antena

Ligue firmemente a ficha da antena à tomada CABLE/ANTENNA na parte posterior do televisor.

Pode ligar a sua própria antena ou um sinal de antena de um sistema de distribuição de antenas. Utilize um cabo coaxial de antena de 75 Ohm com conector RF IEC.

Utilize esta ligação de antena para sinais de entrada digitais ou de antena e cabo.

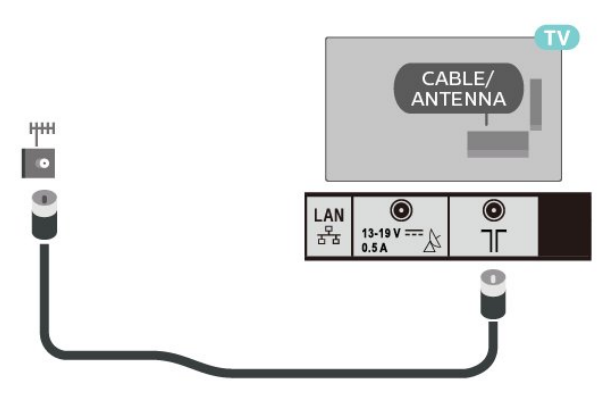

## Antena parabólica

Ligue o conector de satélite de tipo F à tomada de ligação de satélite Satellite IN na parte posterior do televisor.

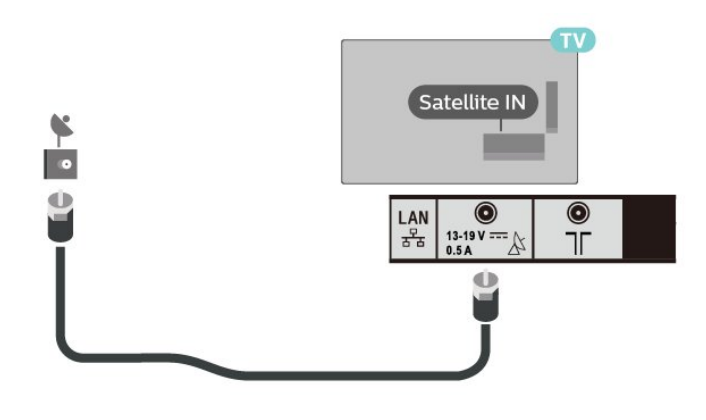

# Telecomando

## Visão geral dos botões

### Topo

 $\overline{13}$ 

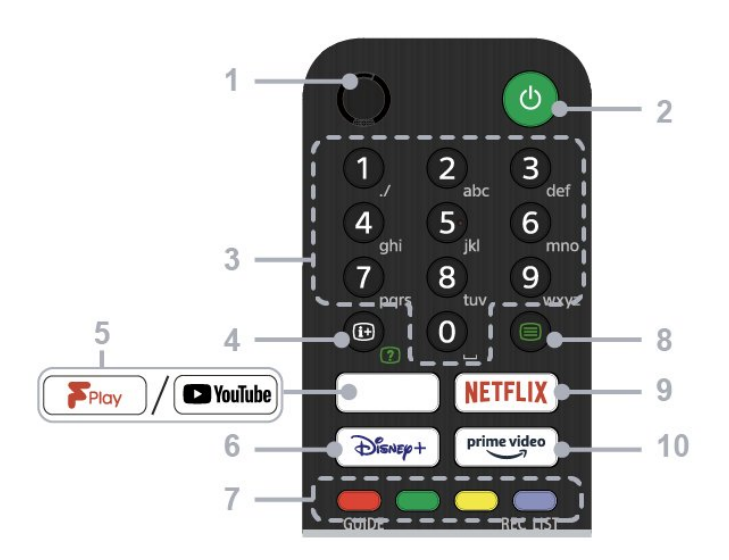

### $1 - MIC$

• Para pesquisa por voz.

### 2 - Ligar/desligar (Em espera/ligado)

• Ligar ou desligar o televisor (modo de espera)

### 3 - Botões de números

• Utilize os botões 0-9 para seleccionar canais digitais.

### 4 - Informações/apresentação de texto • Apresentar informações.

### 5 - Freeview Play/YouTube™

• Aceder ao serviço online "Freeview Play". (Apenas para regiões/países/modelos de TV limitados) • Aceder ao serviço online "YouTube". (Apenas para regiões/países/modelos de TV limitados)

### 6 - Disney+

• Aceder ao serviço online "Disney+". (Apenas para regiões/países/modelos de TV limitados)

### 7 - Botões coloridos

• Executar a função correspondente no momento.

### 8 - Texto

• Apresentar informações de texto.

### 9 - NETFLIX

• Aceder ao serviço online "Netflix". (Apenas para regiões/países/modelos de TV limitados)

### 10 - Prime Video

• Aceder ao serviço online "Prime Video". (Apenas para regiões/países/modelos de TV limitados)

Centro

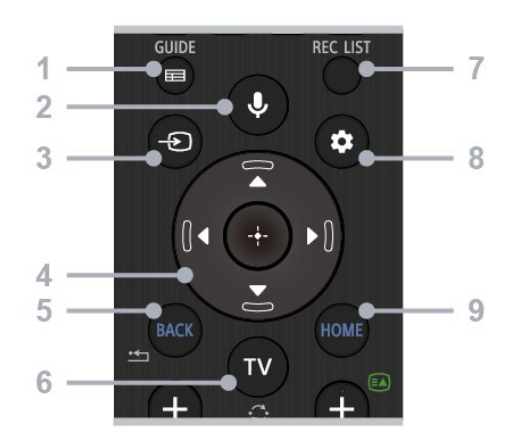

### 1 - GUIDE

• Apresentar o guia de programação digital.

### 2 - Microfone/Assistente Google

• Utilize o Assistente Google\*1\*2 ou a pesquisa por voz\*2. Para obter sugestões sobre como controlar o seu televisor, prima o botão do microfone no telecomando e diga "Voice hints" (sugestões de voz).\*1

### Nota:

\*1: Apenas para regiões/países/modelos de TV/idiomas limitados.

\*2: O Assistente Google ou pesquisa por voz requer uma ligação à Internet.

### 3 - Selecção de entrada

• Apresentar e seleccionar a fonte de entrada.

### 4 - Navegação (cima/baixo/esquerda/direita)/OK (Enter)

• Navegação e selecção no menu do ecrã.

• No modo TV: Apresentar e seleccionar programas de outros canais enquanto vê TV (digital/analógica).

### 5 - BACK

• Regressar ao ecrã anterior.

### $6 - TV$

• Mudar para uma entrada ou canal de TV.

### 7-REC LIST

• Apresenta a lista de gravações do disco rígido USB.

### 8 - Definições rápidas

• Apresentar as definições rápidas.

### 9 - HOME

• Apresentar o ecrã inicial do televisor.

Parte inferior

<span id="page-4-0"></span>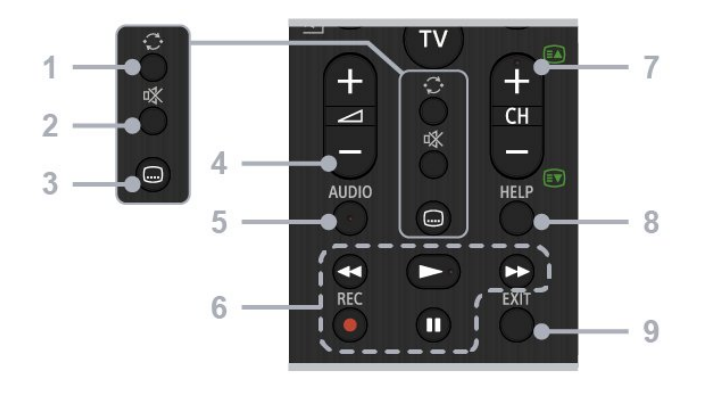

### 1 - Saltar

• Saltar para trás e para a frente entre dois canais. O televisor alterna entre o canal actual e o último canal seleccionado.

### 2 - Sem som

• Silenciar o som. Prima novamente para restaurar o som.

### 3 - Definições das legendas

• Activar ou desactivar as legendas para as aplicações suportadas e de transmissão (quando a funcionalidade estiver disponível).

### 4 - Volume +/-

• Ajustar o volume.

### 5 - AUDIO

• Seleccionar o som da fonte multilingue ou de som duplo para o programa que está a visualizar (dependendo da fonte do programa).

### 6 - Reprodução (Retroceder/Reproduzir/Avançar rápido/Pausa)/REC

• Utilize os conteúdos multimédia no televisor e no dispositivo compatível com CEC ligado.

• REC: Grave o programa que está a ver na unidade de disco rígido USB.

### $7 - CH + / - (Canal)$

• No modo TV: Seleccione o canal.

• No modo texto: Seleccione a página + (Seguinte) ou - (Anterior).

### 8 - HELP

• Apresentar o menu Ajuda. Pode aceder ao Guia de ajuda a partir daqui.

### 9 - EXIT

• Regressar ao ecrã anterior ou sair do menu. Caso exista um serviço de aplicação interactiva disponível, prima para sair do serviço.

## Sensor IV

O televisor pode receber comandos de um telecomando que use IV (infravermelhos) para enviar comandos. Se tiver um telecomando destes, deve apontá-lo sempre para o sensor de infravermelhos que se encontra na parte frontal do televisor.

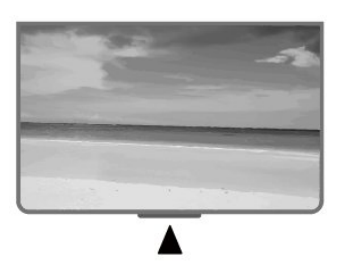

### Aviso

Não coloque quaisquer objectos em frente ao sensor de IV da TV, uma vez que poderá bloquear o sinal de IV.

## Pilhas

Se o televisor não reagir à pressão de uma tecla do telecomando, as pilhas podem estar gastas.

Para substituir as pilhas, abra o respectivo compartimento na parte inferior traseira do telecomando.

**1 -** Deslize a tampa do compartimento das pilhas na direcção da seta.

**2 -** Substitua as pilhas usadas por 2 pilhas de tipo AAA de 1,5 V . Certifique-se de que os pólos + e - das pilhas são posicionados correctamente.

**3 -** Volte a colocar a tampa do compartimento das pilhas e deslize-a para trás até esta encaixar.

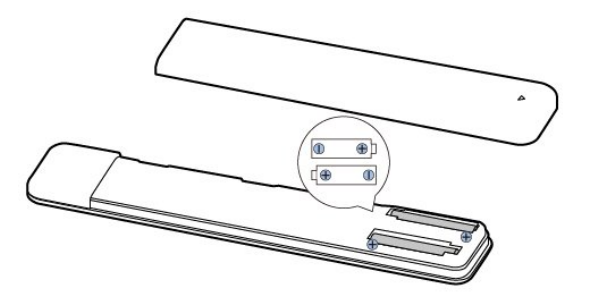

Retire as pilhas se não utilizar o telecomando durante um longo período de tempo.

Elimine as pilhas gastas em segurança de acordo com as instruções de fim de utilização.

## <span id="page-5-1"></span>Limpeza

Foi aplicado um revestimento anti-riscos no seu telecomando.

Utilize um pano húmido macio para limpar o telecomando. Nunca utilize substâncias, tais como álcool, químicos ou detergentes domésticos no telecomando.

## <span id="page-5-0"></span> $\overline{14}$ Ligar e desligar

Certifique-se de que o televisor está ligado à corrente eléctrica. A luz indicadora, localizada na parte inferior do televisor, acende.

Ligar

Prima Energia<sub>M</sub> no telecomando para ligar o televisor. Caso não encontre o telecomando ou as pilhas estejam gastas, também pode premir o botão Ligar/Desligar na parte inferior do televisor para o ligar.

### Mudar para modo de espera

Prima o botão Energia<sub>M</sub> no telecomando para mudar o televisor para o modo de espera. Também pode premir o botão Ligar/Desligar na parte inferior do televisor.

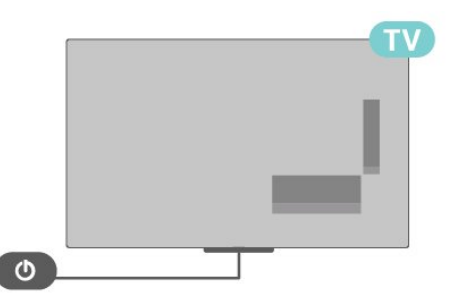

No modo de espera, o televisor continua ligado à corrente eléctrica, mas consome muito pouca energia.

Retire a ficha da tomada para desligar totalmente o televisor.

Quando desligar o cabo de alimentação, puxe sempre pela ficha e nunca pelo cabo. Certifique-se de que é possível aceder à ficha, ao cabo de alimentação e à tomada em qualquer ocasião.

# <span id="page-6-2"></span><span id="page-6-0"></span>2 Ver TV

## <span id="page-6-1"></span> $\overline{21}$ Canais

## Sobre os canais e mudar de canal

### Para ver canais de TV

- Prima TV.
- Prima Selecção de entrada e seleccione TV.

• Se souber o número do canal, introduza o número com as teclas numéricas. Prima OK depois de introduzir o número para mudar o canal.

### Para mudar para um canal de uma lista de canais • Quando estiver a ver um canal de TV,

prima OK para abrir a lista de canais.

• A lista de canais pode ter várias páginas com canais. Para ver a página seguinte ou a anterior, siga as instruções no ecrã.

• Para fechar a lista de canais sem mudar de canal, prima EXIT.

### Canais de rádio

Se estiver disponível uma emissão digital, as estações de rádio digital serão instaladas durante a instalação. Mude para um canal de rádio da mesma forma que muda para um canal de TV.

O televisor pode não funcionar correctamente com algumas emissoras de televisão digital, sem a conformidade com os requisitos da norma na totalidade.

## Listas de canais

### Sobre as listas de canais

Depois da instalação dos canais, são apresentados todos os canais na respectiva lista. Os canais são apresentados com o respectivo nome, se esta informação estiver disponível.

Com a lista de canais seleccionada, prima as Teclas de navegação para cima ou para baixo para seleccionar um canal e, em seguida, prima Seleccionar para ver o canal seleccionado.

### Estações de rádio

Se estiver disponível uma emissão digital, as estações de rádio digital serão instaladas durante a instalação. Mude para um canal de rádio da mesma forma que muda para um canal de TV.

O televisor pode não funcionar correctamente com algumas emissoras de televisão digital, sem a conformidade com os requisitos da norma na totalidade.

### Abrir uma lista de canais

Junto à lista com todos os canais, pode seleccionar uma lista com filtro ou pode seleccionar uma das listas de favoritos que criou.

### Para abrir a lista de canais actual

**1 -** Ao ver TV, prima OK para abrir a lista de canais actual.

**2 -** Prima EXIT para fechar a lista de canais.

### Procurar um canal

Pode procurar um canal e encontrá-lo numa longa lista de canais.

### Para procurar um canal

- **1** Prima OK para abrir a lista de canais actual.
- **2** Prima a Tecla amarela para Seleccionar mais.
- **3** Seleccione Operação > Procurar e

prima OK para abrir um campo de texto. Pode utilizar o teclado do telecomando (se disponível) ou o teclado no ecrã para introduzir texto.

**4 -** Introduza um número, um nome ou parte de um nome e prima OK. O televisor irá procurar nomes de canais correspondentes na lista que seleccionou.

Os resultados da procura são listados como uma lista de canais - consulte o nome da lista no topo. Os resultados da procura desaparecem assim que seleccionar outra lista de canais ou fechar a lista com os resultados da procura.

### Ordenar a lista de canais

Pode ordenar a lista com todos os canais. Pode definir a lista de canais para apresentar apenas os canais de TV ou apenas as estações de rádio. Nos canais de antena, pode definir a lista para apresentar os canais livres ou os canais codificados.

### Para definir um filtro numa lista com todos os canais

- **1** Prima OK para abrir a lista de canais actuais.
- **2** Prima a Tecla amarela para Seleccionar mais.
- **3** Seleccione Operação > Ordenar canais e prima OK.

**4 -** Seleccione o filtro pretendido e prima OK para activá-lo. O nome do filtro surge como parte do nome da lista de canais no topo da lista de canais.

**5 -** Prima EXIT para fechar a lista de canais.

### Lista de canais em Freeview Play

Haverá uma operação específica da lista de canais para o Freeview Play no Reino Unido.

Depois da instalação dos canais, são apresentados

<span id="page-7-0"></span>todos os canais na respectiva lista. Os canais são apresentados com o respectivo nome, se esta informação estiver disponível.

### Para abrir a lista de canais actual

**1 -** Ao ver televisão, prima OK para abrir a lista de canais.

**2 -** Prima EXIT para fechar a lista de canais.

Com a lista de canais seleccionada, prima as Teclas de navegação para cima ou para baixo para seleccionar um canal e, em seguida, prima OK para ver o canal seleccionado. Prima as Teclas de navegação para a esquerda ou para a direita para alterar o filtro na lista de canais. Pode definir a lista de canais para apresentar todos os canais, canais favoritos ou outros tipos de canal.

Na página da lista de canais, prima diferentes teclas coloridas para efectuar mais operações...

• Tecla vermelha Page Up – Retroceder para a página anterior na lista de canais.

• Tecla verde Page Down – Avançar para a página seguinte na lista de canais.

• Tecla amarela Leitores – Continuar e seleccionar outros leitores para obter mais programas. Em primeiro lugar, tem de ligar o seu televisor à Internet para ter esta funcionalidade.

• Tecla azul Adicionar/Remover favorito – Adicionar ou remover o canal seleccionado da lista de canais favoritos.

\* O Freeview Play só está disponível em modelos do Reino Unido.

## Ver canais

### Sintonizar um canal

Para começar a ver canais de televisão, prima TV. O televisor sintoniza o último canal de televisão que viu.

Em alternativa, pode seleccionar TV em directo a partir do ecrã principal.

### Mudar de canal

Para mudar de canal, prima CH + ou CH -. Se souber o número do canal, introduza-o com as teclas numéricas. Prima OK depois de introduzir o número para mudar o canal de imediato.

Também pode sintonizar canais a partir de uma Lista de canais premindo OK.

### Controlos parentais

### Bloquear e desbloquear um canal

Para evitar que as crianças assistam a um canal, pode bloqueá-lo. Para assistir a um canal bloqueado, primeiro tem de introduzir o código PIN de 4 dígitos. Não pode bloquear programas a partir de dispositivos ligados.

### Para bloquear ou desbloquear um canal

**1 -** Prima Definições rápidas > Tecla de navegação para cima > Canal > Controlos parentais e prima OK.

- **2** Introduza o seu código PIN, se necessário.
- **3** Seleccione Canal bloqueado e prima OK.

**4 -** Prima as Teclas de navegação para cima ou para baixo para seleccionar o canal que pretende bloquear ou desbloquear e prima OK.

**5 -** Um canal bloqueado está identificado com um ícone de cadeado.

**6 -** Prima EXIT, repetidamente se necessário, para fechar o menu.

### Restrições do programa

Para evitar que as crianças assistam a um programa que possa não ser apropriado para elas, pode definir uma classificação.

Os canais digitais podem ter uma classificação definida para os seus programas. Quando a classificação de um programa é igual ou superior à classificação que definiu, o programa será bloqueado. Para assistir a um programa bloqueado, primeiro tem de introduzir o código PIN.

### Para definir uma classificação

**1 -** Prima Definições rápidas > Tecla de navegação para cima > Canal > Controlos parentais e prima OK.

- **2** Introduza o seu código PIN, se necessário.
- **3** Seleccione Restrições do programa e prima OK.
- **4** Seleccione Ligado para definir a classificação.
- **5** Seleccione Classificações e prima OK.
- **6** Defina as restrições para as crianças.
- **7** Prima EXIT para fechar o menu.

Para desactivar a classificação parental, seleccione Nenhum. No entanto, em alguns países, tem de definir uma classificação.

Para algumas emissoras/alguns operadores, o televisor bloqueia apenas programas com uma classificação superior. A classificação parental é definida para todos os canais.

### <span id="page-8-0"></span>Entradas bloqueadas

Para evitar a utilização de dispositivos ligados, pode bloquear uma fonte de entrada. Para ligar uma fonte de entrada bloqueada, tem de introduzir primeiro o código PIN de 4 dígitos.

### Para bloquear ou desbloquear uma fonte de entrada

**1 -** Prima Definições rápidas > Tecla de navegação para cima > Canal > Controlos parentais e prima OK.

**2 -** Introduza o seu código PIN, se necessário.

**3 -** Seleccione Entrada bloqueada e prima OK.

**4 -** Prima as Teclas de navegação para cima ou para baixo para seleccionar a fonte que pretende bloquear ou desbloquear e prima OK.

**5 -** Uma fonte bloqueada está identificada com um ícone de cadeado.

**6 -** Prima EXIT para fechar o menu.

### Alterar PIN

Repor o código PIN ou definir um novo. O código PIN é utilizado para bloquear e desbloquear canais ou programas.

**1 -** Prima Definições rápidas > Tecla de navegação para cima > Canal > Controlos parentais e prima OK.

**2 -** Introduza o seu código PIN, se necessário.

**3 -** Seleccione Alterar PIN e prima OK.

**4 -** Introduza o código PIN actual e o novo código PIN.

**5 -** Prima EXIT para fechar o menu.

## Canais favoritos

### Sobre os canais favoritos

Numa lista de canais favoritos, pode recolher os canais que desejar.

Pode criar 4 listas diferentes\* de canais favoritos para percorrer facilmente os canais.

Com a lista de favoritos seleccionada,

prima as Teclas de navegação para cima ou para baixo para seleccionar um canal e, em seguida, prima OK para ver o canal seleccionado.

\* Nota: Quando o país de instalação é o Reino Unido, apenas está disponível uma lista de canais favoritos.

### Editar uma lista de favoritos – TV digital

Para adicionar um canal à lista de favoritos

**1 -** Ao ver TV, prima OK para abrir a lista de canais actual.

**2 -** Prima as Teclas de navegação para cima ou para baixo para seleccionar um canal.

**3 -** Prima a Tecla azul para adicionar o canal a uma lista de favoritos (a lista predefinida é Favoritos1). Prima a Tecla azul novamente para remover o canal da lista de favoritos.

**4 -** Prima EXIT para fechar o menu.

### Para criar uma lista de canais favoritos

**1 -** Ao ver televisão, prima OK para abrir a lista de canais actual.

**2 -** Prima a Tecla amarela para Seleccionar mais.

**3 -** Seleccione Seleccionar tipo > Favoritos e, em seguida, prima as Teclas de navegação para cima ou para baixo para seleccionar uma lista entre Favoritos1\* e Favoritos4 que pretenda adicionar.

**4 -** Prima a Tecla amarela para Seleccionar mais e, em seguida, seleccione Seleccionar tipo para alterar a lista de canais para a sua lista preferida.

**5 -** Prima a Tecla azul para adicionar o canal à lista de favoritos que acabou de seleccionar. Prima a Tecla azul novamente para remover o canal da lista de favoritos.

**6 -** Prima EXIT para fechar o menu.

Para mover ou remover um canal da lista de favoritos

**1 -** Seleccione uma lista entre Favoritos1\* e

Favoritos4 que pretende editar.

**2 -** Prima a Tecla amarela para Seleccionar mais.

**3 -** Seleccione Operação > Mover para mover as posições dos canais na lista de canais favoritos.

**4 -** Seleccione Operação > Eliminar para remover os canais da lista de canais favoritos.

**5 -** Prima EXIT para fechar o menu.

\* Nota: Quando o país de instalação é o Reino Unido, apenas está disponível uma lista de canais favoritos.

Editar uma lista de favoritos – TV analógica

### Para adicionar um canal à lista de favoritos

**1 -** Ao ver TV analógica, prima OK para abrir a lista de canais actual.

**2 -** Prima as Teclas de navegação para cima ou para baixo para seleccionar um canal.

**3 -** Prima a Tecla azul para adicionar o canal a uma lista de favoritos (a lista predefinida é Favoritos1). Prima a Tecla azul novamente para remover o canal da lista de favoritos.

**4 -** Prima EXIT para fechar o menu.

### Para criar uma lista de canais favoritos

**1 -** Ao ver TV analógica, prima OK para abrir a lista de canais actual.

**2 -** Prima a Tecla amarela para aceder a Favoritos.

<span id="page-9-0"></span>**3 -** Prima as Teclas de navegação para a esquerda ou para a direita para seleccionar uma lista de Favoritos1\* a Favoritos4 que pretende adicionar.

**4 -** Prima Anterior para ver se a lista de canais foi alterada para a sua lista preferida.

**5 -** Prima a Tecla azul para adicionar o canal à lista de favoritos que acabou de seleccionar. Prima a Tecla azul novamente para remover o canal da lista de favoritos.

**6 -** Prima EXIT para fechar o menu.

## Para mover ou remover um canal da lista de

### favoritos

**1 -** Seleccione uma lista entre Favoritos1\* e Favoritos4 que pretende editar.

**2 -** Prima a Tecla amarela para aceder a Favoritos.

**3 -** Seleccione Mover para mover as posições dos canais na lista de canais favoritos.

**4 -** Seleccione Eliminar para remover os canais da lista de canais favoritos.

**5 -** Prima EXIT para fechar o menu.

\* Nota: Quando o país de instalação é o Reino Unido, apenas está disponível uma lista de canais favoritos.

## Texto/Teletexto

### Páginas de teletexto

Para abrir o teletexto, prima Teletexto, enquanto estiver a ver canais de TV.

Para fechar o teletexto, prima novamente Teletexto.

### Seleccionar uma página de teletexto

Para seleccionar uma página

**1 -** Introduza o número da página com as teclas numéricas.

**2 -** Utilize as Teclas de navegação para navegar.

**3 -** Prima uma tecla colorida para seleccionar um assunto com código de cores na parte inferior do ecrã.

### Subpáginas do teletexto

O número de uma página de teletexto pode suportar várias subpáginas. Os números da subpágina são apresentados numa barra junto ao número da página principal.

Para seleccionar uma subpágina, prima as Teclas de navegação para a esquerda ou direita.

### Ecrã duplo

**1 -** Prima Teletexto para abrir a página de teletexto.

**2 -** Prima Teletexto novamente para iniciar o modo de ecrã duplo.

**3 -** Para sair da página de teletexto, prima Teletexto novamente.

### Configuração do teletexto

### Idioma de teletexto

Algumas emissoras de televisão digital disponibilizam diversos idiomas de teletexto.

Permite definir o idioma de teletexto principal e secundário

**1 -** Seleccione Definições rápidas > Opções de TV > Opções avançadas > Teletexto e prima OK para aceder ao menu.

**2 -** Seleccione Idioma de teletexto

digital ou Idioma da página de descodificação e prima OK.

**3 -** Seleccione os seus idiomas preferidos para o teletexto.

**4 -** Prima EXIT para fechar o menu.

## TV interactiva

### Sobre a iTV

Com a TV interactiva, algumas emissoras digitais combinam o seu programa de TV normal com páginas informativas ou de entretenimento. Em algumas páginas, pode responder a um programa ou votar, fazer compras online ou pagar um programa de video-on-demand.

### HbbTV

A TV interactiva é, por vezes, apresentada como teletexto digital ou botão vermelho. Contudo, cada sistema é distinto.

Visite o Web site da emissora para obter mais informações.

### Do que necessita

A TV interactiva está disponível apenas nos canais de TV digital. Para desfrutar de todas as vantagens da TV interactiva, necessita de uma ligação de Internet de alta velocidade (banda larga) no televisor.

### HbbTV

Se um canal de TV oferecer páginas de HbbTV, primeiro tem de activar a HbbTV nas definições do televisor para poder ver as páginas.

Para ligar o suporte de HBBTV

Definições rápidas > Opções de TV > Opções avançadas > Definições HbbTV

### <span id="page-10-1"></span>Utilizar iTV

### Abrir páginas de iTV

A maioria dos canais que oferecem HbbTV ou iTV convidam-no a premir a tecla colorida ou a tecla OK para abrir o seu programa interactivo.

### Navegar nas páginas de iTV

Pode utilizar as teclas coloridas e de setas, as teclas numérias e a tecla BACK para navegar nas páginas de iTV.

Pode utilizar as teclas Reproduzir e Pausar para ver vídeos nas páginas de iTV.

### Fechar páginas de iTV

A maioria das páginas de iTV informam-no sobre a tecla que deve utilizar para fechar a página. Para forçar o fecho de uma página de iTV, mude para o canal de TV seguinte e prima BACK.

## <span id="page-10-0"></span> $\overline{22}$ Instalação de canal

## Instalação da antena

**1 -** Prima Definições rápidas > Opções de TV > Definições > Canal > Modo de instalação de canais e prima OK.

**2 -** Seleccione Antena e, em seguida, volte para Canal.

**3 -** Seleccione Canais > Procura de canais e prima OK.

## Instalação de cabo

**1 -** Prima Definições rápidas > Opções de TV > Definições > Canal > Modo de instalação de canais e prima OK.

**2 -** Seleccione Cabo e prima OK.

**3 -** Seleccione Canais > Procura de canais e prima OK.

**4 -** Prima as Teclas de navegação para a esquerda ou para a direita para seleccionar um modo de procura.

### Procura completa

**1 -** Seleccione Completa.

**2 -** Seleccione Procurar e prima OK para iniciar. Isto pode demorar alguns minutos.

### Procura rápida ou avançada

- **1** Seleccione Rápido ou Avançado.
- **2** Pode definir a Frequência (kHz) e ID da rede.

**3 -** Seleccione Procurar e prima OK para iniciar. Isto pode demorar alguns minutos.

## Instalação de satélites

**1 -** Prima Definições rápidas > Opções de

TV > Definições > Canal > Modo de instalação de canais e prima OK.

**2 -** Seleccione Satélite Geral ou Satélite Preferido e, em seguida, volte a Canal.

**3 -** Seleccione Canais > Nova procura de satélite ou Sintonização manual de satélite e prima OK.

Procurar canais com Nova procura de satélite

Para iniciar Nova procura de satélite

**1 -** Prima Início > Definições > Canal > Modo instalação de canais e prima OK.

**2 -** Seleccione Satélite Geral ou Satélite Preferido e, em seguida, volte a Canal. **3 -** Seleccione Canais > Nova procura de

satélite e prima OK.

**4 -** Seleccione Seguinte para prosseguir com a procura ou seleccione Mais para encontrar mais tipos de procura para diferentes sistemas de satélite. Dependendo do seu sistema de satélite, existem 5 tipos de modo de procura de satélite a seleccionar. • Único - Procure os canais a partir de um único satélite.

- Tone Burst Procure os canais de até 2 satélites.
- DiSEqC 1.0 Procure os canais de até 4 satélites.
- Unicable I Procure os canais de até 2 satélites
- com até 8 números de banda do utilizador.

• Unicable II - Procure os canais de até 4 satélites com até 32 números de banda do utilizador.

**5 -** Seleccione Seguinte para iniciar imediatamente a procura com as definições de satélites actuais. **6 -** Seleccione o Nome do satélite para ver e alterar as definições de satélites. Assim que as definições de satélites forem confirmadas, prima Voltar e seleccione Seguinte para iniciar a procura.

Os itens de definição de satélite incluem todas as informações dos satélites.

• Estado do satélite - Não é permitido modificar o item quando selecciona o Satélite preferido, mas é permitido no Satélite geral. Prima as Teclas de navegação para a esquerda ou para a direita para definir o estado ligado ou desligado do satélite seleccionado.

• Selecção de satélite - O item destina-se apenas a indicar o nome do satélite; não é permitido modificar. • Modo de procura - Prima as Teclas de navegação para a esquerda ou para a direita para definir o modo de procura para Inteiro ou Rede .

<span id="page-11-0"></span>• Tipo de procura - Prima as Teclas de navegação para a esquerda ou para a direita para definir o tipo de procura para Tudo, Apenas canais encriptados ou Apenas canais livres.

• Tipo de armazenamento - Prima as Teclas de navegação para a esquerda ou para a direita para definir o tipo de armazenamento para Tudo, Apenas canais digitais ou Apenas canais de rádio. • Configurações LNB - Prima OK para ver ou ajustar as configurações do LNB para a Energia do LNB, Frequência do LNB, Tom de 22 kHz , Qualid sinal e Nível do sinal. • Transponder - Prima OK para ajustar

as definições do transponder para

a Frequência, Taxa de símbolos e Polarização. • Qualid sinal - Veja a qualidade do sinal do satélite apresentada pelo valor entre 0 e 100.

• Nível do sinal - Veja o nível do sinal do satélite apresentado pelo valor entre 0 e 100.

### Procurar canais com Sintonização manual de satélite

A sintonização manual de satélite é utilizada para procurar apenas um satélite definindo o transponder do satélite seleccionado. Nesta condição de procura, apenas é permitido o ajuste do transponder; outros itens de definição estão desactivados.

## Actualizar canais

### Actualização automática de canais

Se receber canais digitais, pode definir o televisor para actualizar automaticamente estes canais.

Uma vez por dia, o televisor actualiza os canais e guarda novos canais. O televisor tem de estar no modo de espera para actualizar os canais automaticamente. Pode desactivar a actualização automática.

Para desligar a actualização automática

- **1** Prima Definições rápidas > Opções de TV > Definições > Canal.
- **2** Introduza o seu código PIN, se necessário.

**3 -** Seleccione Actualização automática de canais e prima OK.

**4 -** Prima EXIT para fechar o menu.

Em alguns países, a actualização automática de canais é efectuada enquanto vê televisão ou em qualquer altura enquanto o televisor está em modo de espera.

### Actualização manual de canais

Pode iniciar uma actualização de canais a qualquer momento.

Para iniciar uma actualização de canais manualmente

### **1 -** Enquanto vê televisão, prima Definições rápidas > Opções de

TV > Definições > Canal > Canais e seleccione uma das opções abaixo.

• Procurar canais - este tipo de procura instala automaticamente canais analógicos e canais digitais. • Procurar actualizações - refere-se a uma procura incremental, que procura apenas em frequências que a opção Procurar Canais não procurou.

• Procura manual analógica - permite ao utilizador introduzir a frequência analógica para iniciar a procura manual.

• Procura de RF única - é a procura manual digital e permite ao utilizador procurar uma frequência específica premindo a Tecla de navegação para a esquerda ou para a direita no item Canal de RF.

• Actualização de serviço manual - é utilizada para iniciar a procura em segundo plano, com a qual é possível procurar novos canais sem alterar os canais existentes.

**2 -** Introduza o seu código PIN, se necessário.

**3 -** Seleccione Procura de canais e prima OK para actualizar canais. Isto pode demorar alguns minutos. **4 -** Prima EXIT para fechar o menu.

## Qualidade de recepção

Pode verificar a qualidade e a força do sinal de um canal digital. Se tiver uma antena própria, pode reposicioná-la para tentar melhorar a recepção.

Para verificar a qualidade de recepção de um canal digital

**1 -** Prima Definições rápidas > Opções de

TV > Definições > Canal > Canais > Procura de RF única e prima OK.

**2 -** Seleccione Canal RF.

**3 -** Prima as Teclas de navegação para a esquerda ou para a direita para seleccionar um canal e prima OK. O nível e a qualidade do sinal são apresentados para este canal.

**4 -** Prima EXIT para fechar o menu.

## Procura manual analógica

É possível instalar canais de televisão analógicos manualmente.

Para instalar canais analógicos manualmente **1 -** Prima Definições rápidas > Opções de

TV > Definições > Canal > Canais e prima OK. **2 -** Seleccione Procura manual analógica e

## Tipo de armazenamento ou procura de canais

Pode definir o tipo de procura ou armazenamento de canais.

Para definir o tipo de procura de canal

**1 -** Prima Definições rápidas > Opções de

TV > Definições > Canal > Canais e prima OK. **2 -** Seleccione Tipo de procura de canais e prima OK.

**3 -** Seleccione o tipo de procura pretendido e prima OK.

**4 -** Prima EXIT para fechar o menu.

Para definir o tipo de armazenamento de canal

**1 -** Prima Definições rápidas > Opções de

TV > Definições > Canal > Canais e prima OK. **2 -** Seleccione Tipo de armazenamento de canais e prima OK.

**3 -** Seleccione o tipo de armazenamento pretendido e prima OK.

**4 -** Prima EXIT para fechar o menu.

## Selecção de rede favorita

### Para seleccionar a rede favorita

**1 -** Prima Definições rápidas > Opções de TV > Definições > Canal > Canais e prima OK. **2 -** Seleccione Selecção de rede favorita e prima OK.

- **3** Siga as instruções no ecrã.
- **4** Prima EXIT para fechar o menu.

## Mudar de canal

Pode ignorar os canais que não pretende ver.

### Para definir os canais ignorados

- **1** Prima Definições rápidas > Opções de
- TV > Definições > Canal > Canais e prima OK.
- **2** Seleccione Mudar de canal e prima OK.
- **3** Seleccione os canais que pretende ignorar e
- prima OK. É apresentada a marca de verificação.
- **4** Prima EXIT para fechar o menu.

Nota: Não pode ignorar o canal actualmente a ser visto.

## Mover canal

Pode alterar a ordem dos canais conforme desejar.

### Para mover canais

**1 -** Prima Definições rápidas > Opções de

- TV > Definições > Canal > Canais e prima OK.
- **2** Seleccione Mover canal e prima OK.
- **3** Siga a descrição no ecrã para seleccionar.
- **4** Prima EXIT para fechar o menu.

Nota: Dependendo do país de instalação ou da definição do operador, a opção Mover canal nem sempre está disponível.

## Ordenar canais

Pode ordenar os canais por género.

Para ordenar os canais

**1 -** Prima Definições rápidas > Opções de

- TV > Definições > Canal > Canais e prima OK.
- **2** Seleccione Ordenar canais e prima OK.
- **3** Siga a descrição no ecrã para seleccionar.
- **4** Prima EXIT para fechar o menu.

Nota: Dependendo do país de instalação ou da definição do operador, a opção Ordenar canais nem sempre está disponível.

## Edição do canal

Também pode editar os canais da lista de canais.

### Para editar os canais

**1 -** Prima Definições rápidas > Opções de

- TV > Definições > Canal > Canais e prima OK.
- **2** Seleccione Edição do canal e prima OK.
- **3** Utilize as Teclas de navegação para seleccionar
- o canal e prima a Tecla amarela para Seleccionar.
- **4** Siga as instruções no ecrã.
- **5** Prima EXIT para fechar o menu.

Nota: Dependendo do país de instalação ou da definição do operador, a edição do número de canal nem sempre está disponível.

## Canais analógicos, optimizar

Os canais de televisão analógicos podem ser optimizados manualmente.

Para efectuar a optimização de um canal **1 -** Prima Definições rápidas > Opções de TV > Definições > Canal > Canais e prima OK. **2 -** Seleccione Canais analógicos, optimizar e prima OK.

**3 -** Pode efectuar a optimização do canal.

## <span id="page-13-2"></span><span id="page-13-0"></span> $\overline{23}$ Guia de TV

## Do que necessita

O Guia de TV permite ver uma lista dos programas de TV actuais e programados dos seus canais. Dependendo da origem das informações (dados) do Guia de TV, são apresentados canais analógicos e digitais ou apenas digitais. Nem todos os canais oferecem informações do Guia de TV.

O televisor pode recolher informações do Guia de TV para os canais que estão instalados no televisor. O televisor não pode recolher informações do Guia de TV para canais vistos a partir de um descodificador ou receptor digital.

## Dados do Guia de TV

Definições rápidas > Tecla de navegação para cima > Canais > Guia de programação.

O Guia de TV recebe informações (dados) das emissoras. As informações do Guia de TV podem não estar disponíveis em algumas regiões e para alguns canais. O televisor pode recolher informações do Guia de TV para os canais que estão instalados no televisor. O televisor não pode recolher informações do Guia de TV para canais vistos a partir de um descodificador ou receptor digital.

## <span id="page-13-1"></span> $\overline{24}$ Gravação e Pause TV

## Opções de gravação

Prima Definições rápidas enquanto vê televisão e, em seguida, prima a Tecla de navegação para baixo e seleccione um dos menus abaixo.

### Lista de gravações

Pode ver e gerir as suas gravações na lista de gravações.

### Informações do dispositivo

Verifique as informações sobre o dispositivo de armazenamento para gravação de TV. Também pode formatar ou testar a velocidade do dispositivo.

### Lista de programações

Pode programar uma gravação de um programa futuro e ver a lista programada.

### Modo Time Shift

Ligar/desligar o Modo Time Shift. Quando o modo está ligado e o dispositivo de armazenamento está pronto para a gravação time shift, pode colocar uma transmissão de TV em pausa e retomar a visualização um pouco mais tarde.

### Gravação

### Do que necessita

Pode gravar uma emissão de TV digital e vê-la mais tarde.

Para gravar um programa de TV, necessita de

• um disco rígido USB ligado, formatado neste televisor

• canais de TV digital instalados neste televisor

• receber informações do canal para o Guia de TV no ecrã

• uma regulação do relógio do televisor fiável. Se repuser o relógio do televisor manualmente, as gravações podem falhar.

Não é possível gravar quando estiver a utilizar a Pause TV.

Em termos de aplicação de legislação de direitos de autor, alguns fornecedores de DVB podem aplicar diferentes restrições por meio de tecnologia DRM (Digital Right Management). No caso de transmissão de canais protegidos, a gravação, a validade da gravação ou o número de visualizações pode ser restrito. A gravação pode ser totalmente proibida. No caso de tentar gravar uma transmissão protegida ou reproduzir uma gravação expirada, pode aparecer uma mensagem de erro.

### Nota:

A função de gravação destina-se apenas à transmissão de televisão digital. Não é possível gravar conteúdos a partir de dispositivos externos (como HDMI).

### Gravar um programa

### Gravar agora

Para gravar o programa que está a ver neste momento, prima REC no telecomando. A gravação é iniciada de imediato.

Para parar a gravação, prima novamente a tecla REC para parar a gravação.

Quando a opção Guia de TV estiver disponível, o programa que está a ver será gravado a partir do momento em que premir a tecla de gravação até que o programa termine. Se não houver dados do Guia de TV disponíveis, a gravação dura apenas 30

\* Nota: A gravação instantânea será parada quando um lembrete ou gravação programada for accionada.

### Programar uma gravação

Pode programar a gravação de um programa para hoje ou para os dias seguintes (máximo de 8 dias). O televisor utiliza os dados do Guia de TV para iniciar e terminar a gravação.

### Para gravar um programa

**1 -** Prima Definições rápidas > Tecla de navegação para baixo > Gravar > Lista de programações e prima OK.

**2 -** Siga as instruções no ecrã. Utilize as Teclas de navegação para seleccionar e configurar as definições.

**3 -** Se precisar de definir um lembrete, aceda a Tipo de programação e altere a definição para Lembrete.

### Lista de gravações

Pode ver e gerir as suas gravações na lista de gravações.

### Para abrir a lista ou as gravações

**1 -** Prima Definições rápidas > Tecla de navegação para baixo > Gravar > Lista de gravações e prima OK.

**2 -** Com uma gravação seleccionada na lista, pode utilizar as teclas coloridas para remover a gravação ou mostrar as informações de gravação.

**3 -** Prima EXIT para fechar o menu.

As emissoras podem limitar o número de dias durante os quais uma gravação pode ser visualizada. Quando este período de tempo terminar, a gravação será marcada como expirada. Uma gravação na lista pode indicar o número de dias que restam até expirar.

Se uma gravação programada tiver sido impedida pela emissora ou se a emissão tiver sido interrompida, a gravação é marcada como Falhou.

### Ver uma gravação

### Para ver uma gravação

**1 -** Prima Definições rápidas > Tecla de navegação para baixo > Gravar > Lista de gravações e prima OK.

**2 -** Na lista de gravações, prima OK para reproduzir a gravação.

**3 -** Pode utilizar as Teclas de reprodução para pausar, reproduzir, retroceder ou avançar rapidamente.

**4 -** Para voltar a ver televisão, prima EXIT.

## Pause TV

### Do que necessita

Pode colocar uma emissão de TV digital em pausa e retomar a sua visualização um pouco mais tarde.

## Para colocar um programa de TV em pausa,

### necessita de

• um dispositivo de armazenamento USB ligado formatado para FAT32

• canais de TV digital instalados neste televisor

Com o dispositivo de armazenamento USB ligado e formatado, o televisor guarda continuamente a transmissão de TV que está a ver. Quando muda para outro canal, a emissão do canal anterior é eliminada. Quando muda o televisor para o modo de espera, a emissão também é eliminada.

Não pode utilizar a função Pause TV quando está a gravar.

### Colocar um programa em pausa

Para colocar uma emissão em pausa e retomá-la • Para colocar a transmissão em pausa, prima Colocar em pausa. É apresentada por breves instantes uma barra de progresso no fundo do ecrã.

• Para aceder à barra de progresso, prima novamente Colocar em pausa.

• Para continuar a ver, prima Reproduzir.

Com a barra de progresso no ecrã,

prima Retroceder ou prima Avançar rapidamente para seleccionar a partir de onde pretende iniciar a visualização da transmissão em pausa. Prima estas teclas repetidamente para alterar a velocidade.

Pode colocar uma emissão em pausa por um período máximo de 90 minutos.

Para voltar à emissão de TV em directo, prima EXIT.

### Reprodução

Visto que o televisor guarda a emissão a que está a assistir, na maior parte dos casos, pode reproduzir novamente a emissão durante alguns segundos.

## Para reproduzir novamente uma emissão actual

**1 -** Prima Colocar em pausa

**2 -** Prima Retroceder. Pode premir repetidamente para seleccionar o ponto onde pretende iniciar a visualização da transmissão em pausa. Prima estas teclas repetidamente para alterar a velocidade. Num determinado ponto, irá atingir o início da emissão guardada ou o período de tempo máximo. **3 -** Prima Reproduzir para ver novamente a emissão.

**4 -** Prima BACK repetidamente para ver a emissão em directo.

## <span id="page-15-0"></span> $\overline{2.5}$ Netflix

Se tiver uma subscrição do serviço Netflix, pode utilizar o Netflix neste televisor. O seu televisor tem de estar ligado à Internet. Na sua região, é possível que o Netflix só seja disponibilizado em futuras actualizações do software.

Para abrir o Netflix, prima NETFLIX no telecomando para abrir a aplicação Netflix. Pode abrir imediatamente o Netflix a partir de um televisor em modo de espera.

www.netflix.com

# <span id="page-16-8"></span><span id="page-16-4"></span><span id="page-16-0"></span>3 Software e especificações

### <span id="page-16-1"></span>3.1

# Actualizar software

### <span id="page-16-5"></span>Actualizar a partir da Internet

Se o televisor estiver ligado à Internet, poderá receber uma mensagem para actualizar o software do televisor. Necessita de uma ligação de Internet de alta velocidade (banda larga). Se receber esta mensagem, recomendamos que execute a actualização.

**1 -** Prima Definições rápidas > Opções de TV > Definições > Preferências do dispositivo. > Sobre > Actualização do sistema > Internet e prima OK. **2 -** Siga as instruções no ecrã.

Verifique na página inicial

**1 -** Prima HOME.

**2 -** Seleccione o ícone Notificações no canto superior direito e prima OK.

# <span id="page-16-2"></span> $\overline{32}$

# Versão do software

<span id="page-16-6"></span>Para ver a versão actual do software do televisor **1 -** Seleccione Definições rápidas > Opções de TV > Definições > Preferências do dispositivo > Sobre.

**2 -** A versão, as notas de lançamento e a data de criação são apresentadas. O número ESN do Netflix também é apresentado, se disponível.

**3 -** Prima EXIT para fechar o menu.

## <span id="page-16-7"></span><span id="page-16-3"></span> $\frac{1}{3}$ Alimentação

As especificações do produto estão sujeitas a alteração sem aviso prévio. Para obter mais informações sobre as especificações deste produto, consulte os detalhes no website da Sony.

### Alimentação

- Alimentação eléctrica: CA 220-240 V +/-10%
- Temperatura ambiente: 5 °C a 35 °C

• Funções de poupança de energia: Temporizador, Temporizador para desligar, Imagem desligada, Desligar automaticamente quando não há sinal,

Suspensão automática.

## $\overline{34}$ Sistema Operativo

SO Android:

Android 11

## $\overline{3.5}$ Recepção

• Entrada da antena: 75 ohm coaxial (IEC75)

• Bandas do sintonizador: Hiperbanda, S-Channel, UHF, VHF

- DVB: DVB-T2, DVB-C (cabo) QAM
- Reprodução de vídeo analógica: SECAM, PAL
- Reprodução de vídeo digital: MPEG2 SD/HD
- (ISO/IEC 13818-2), MPEG4 SD/HD (ISO/IEC 14496-10), HEVC
- Reprodução de áudio digital (ISO/IEC 13818-3)
- Entrada da antena de satélite: 75 ohm de tipo F
- Gama de frequência de entrada: 950 para 2150 MHz
- Gama de nível de entrada: 25 a 65 dBm
- DVB-S/S2 QPSK, taxa de símbolos 2 a 45 M símbolos, SCPC e MCPC

• LNB: Unicable 1/2, DiSEqC 1.0, 1 a 4 LNB suportados, selecção de polaridade de 13/19 V, selecção de banda de 22 kHz, modo Tone burst, corrente LNB máxima de 500 mA

# $\overline{36}$

# Tipo de Ecrã

Tamanho do ecrã na diagonal  $\cdot$  80 cm/32 pol.

Resolução de ecrã

• 1366 x 768

## $\overline{37}$

# Resolução de entrada do ecrã

### Resolução apenas de vídeo suportada

Resolução — frequência de actualização

- $\cdot$  480i 60 Hz
- $\cdot$  576i 50 Hz
- 1080i 50 Hz, 60 Hz

### Resolução de computador/vídeo suportada

Resoluções — frequência de actualização

- $\cdot$  640 x 480 60 Hz
- $·$  576p 50 Hz
- $\cdot$  720p 50 Hz, 60 Hz
- 1920 x 1080 24 Hz, 25 Hz, 30 Hz, 50 Hz, 60 Hz

## <span id="page-17-0"></span>3.8 Conectividade

### Parte lateral do televisor

- Ranhura de interface comum: CI+/CAM
- USB: USB 2.0
- Saída de auscultador: Minificha estéreo de 3,5 mm
- Entrada HDMI 1: ARC

### Parte inferior do televisor

- Saída de áudio digital: Óptico
- USB: USB 2.0
- LAN de rede: RJ45
- Entrada de satélite
- Entrada de antena (75 Ohm)
- Entrada HDMI 2
- Entrada HDMI 3

## <span id="page-17-1"></span>3.9 Som

- Potência de saída (RMS): 10 W
- Dolby MS12 V2.5

## <span id="page-17-2"></span> $\frac{1}{3}10$ Multimédia

### Ligações

- USB 2.0
- Ethernet LAN RJ-45
- Wi-Fi 802.11n Dual Band (incorporado)
- $\cdot$  BT 5.0

### Sistemas de ficheiros de USB suportados

• FAT 16, FAT 32, NTFS

### Formatos de reprodução

• Contentores: PS, TS, M2TS, TTS, AVCHD, MP4, M4V, MKV, ASF, AVI, 3GP, Quicktime

• Codecs de vídeo: AVI, MKV, HEVC, H264/MPEG-4 AVC, MPEG-1, MPEG-2, MPEG-4, VP9, HEVC (H.265), AV1

- Codecs de áudio: MP3, WAV, AAC, WMA (v2 até v9.2), WMA-PRO (v9 e v10)
- Legendas:

– Formatos: SRT, SMI, SSA, SUB, ASS, TXT – Codificações de caracteres: UTF-8, UTF-16, UTF-16BE, UTF-16LE, GBK, GB2312, Windows-1250, Windows-1251, Windows-1252, Windows-1253, Windows-1254, Windows-1255, Windows-949

• Taxa máxima de dados suportados:

 $-$  MPEG-4 AVC (H.264) é suportado até ao HP @ L5.1. 30 Mbps

- H.265 (HEVC) é suportado até ao perfil Main/Main
- 10 até ao nível 5.1 40 Mbps
- Codecs de imagem: JPEG, GIF, PNG, BMP, HEIF

# Ligar dispositivos

<span id="page-18-1"></span> $\overline{41}$ 

<span id="page-18-2"></span><span id="page-18-0"></span> $\overline{A}$ 

# Sobre as ligações

## Guia de conectividade

Ligue sempre um dispositivo ao televisor com a ligação de maior qualidade disponível. Utilize também cabos de boa qualidade para garantir uma boa transferência da imagem e do som.

Quando liga um dispositivo, o televisor reconhece o seu tipo e atribui a cada dispositivo uma designação de tipo correcta. Pode alterar a designação de tipo se desejar. Se estiver definida uma designação de tipo correcta para um dispositivo, o televisor activa automaticamente as definições de TV ideais, quando muda para este dispositivo no menu Fontes.

## Porta da antena

Se tiver uma set-top box (um receptor digital) ou um gravador, ligue os cabos da antena de modo a que o sinal da antena passe primeiro pela set-top box e/ou pelo gravador antes de entrar no televisor. Assim, a antena e a set-top box podem enviar possíveis canais adicionais para o gravador gravar.

## Portas HDMI

### Qualidade HDMI

Uma ligação HDMI oferece a melhor qualidade de imagem e de som. Um único cabo combina os sinais de vídeo e áudio. Utilize um cabo HDMI para sinais de televisão de alta definição (HD)

Para garantir a transferência com a melhor qualidade do sinal, utilize um cabo HDMI de alta velocidade que não tenha mais de 5 m de comprimento.

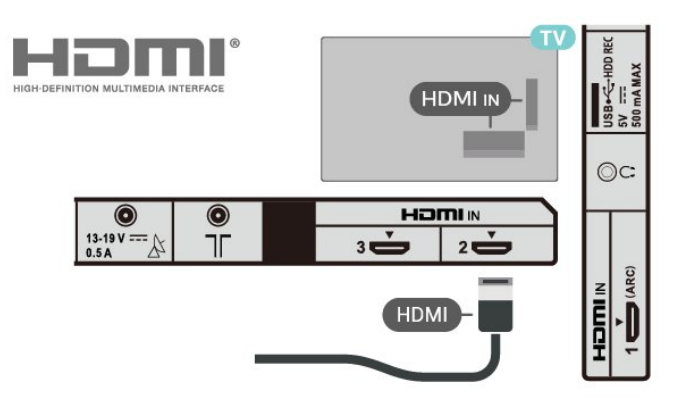

Protecção contra cópia

As portas HDMI suportam HDCP 1.4 (High-bandwidth Digital Content Protection - Protecção de conteúdos digitais de banda larga). HDCP é um sinal de protecção de cópia que previne a cópia de conteúdos de um disco DVD ou disco Blu-ray. Também referida como DRM (Digital Rights Management).

### HDMI ARC

Apenas a ligação HDMI IN 1 (ARC) do televisor tem HDMI ARC (Audio Return Channel).

Se o dispositivo, normalmente um sistema de cinema em casa, também tiver uma ligação HDMI ARC, ligueo à entrada HDMI IN 1 (ARC) deste televisor. Com a ligação HDMI ARC, não precisa de ligar o cabo áudio adicional que envia o som da imagem do televisor para o sistema de cinema em casa. A ligação HDMI ARC combina ambos os sinais.

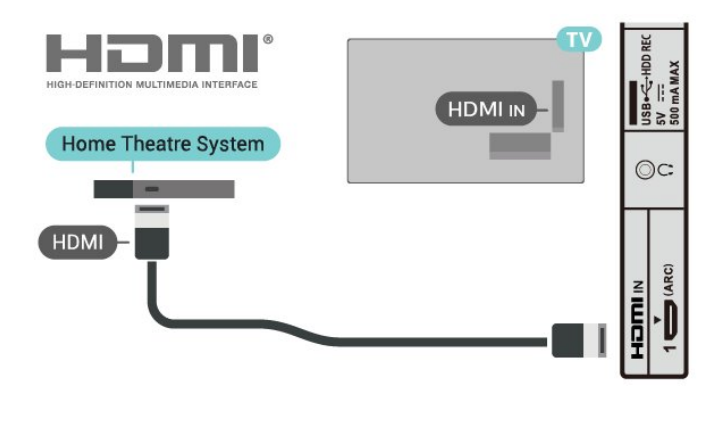

### HDMI CEC

Ligue os dispositivos compatíveis com HDMI CEC ao seu televisor para poder controlá-los com o telecomando do televisor.

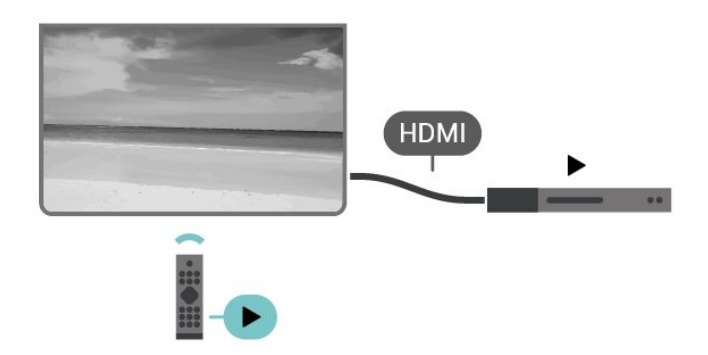

<span id="page-19-0"></span>O HDMI-CEC (Consumer Electronic Control - Controlo de Electrónica de Consumo) tem de estar activado tanto no televisor como no dispositivo ligado.

### Activar a CEC

Permitir à TV controlar os dispositivos HDMI.

Definições rápidas > Opções de TV > Definições > Preferências do dispositivo > Entradas > Controlo HDMI.

Aliment. autom. dispos. desat.

Desligue os dispositivos HDMI com o televisor.

Definições rápidas > Opções de TV > Definições > Preferências do dispositivo > Entradas > Aliment. autom. dispos. desat,.

Ligação automática TV activada

Ligue a TV com o dispositivo HDMI.

Definições rápidas > Opções de TV > Definições > Preferências do dispositivo > Entradas > Ligação automática TV activada.

### Versão de EDID HDMI

Verifique o número da versão de EDID HDMI.

Definições rápidas > Opções de TV > Definições > Preferências do dispositivo > Entradas > Versão de EDID HDMI.

### Lista de dispositivos CEC

Verifique a lista de dispositivos HDMI CEC ligados.

Definições rápidas > Opções de TV > Definições > Preferências do dispositivo > Entradas > Lista de dispositivos CEC.

Nota:

• A funcionalidade HDMI CEC poderá não funcionar com dispositivos de outras marcas.

• A funcionalidade HDMI CEC tem nomes diferentes em marcas diferentes. Alguns exemplos: Anynet, Aquos Link, Bravia Theatre Sync, Kuro Link, Simplink e Viera Link. Nem todas as marcas são totalmente compatíveis. Os nomes das marcas HDMI CEC indicados a título exemplificativo são propriedade dos respectivos fabricantes.

## $\overline{42}$ CAM com smartcard - CI+

### $\bigcap +$

Este televisor é compatível com o acesso condicionado CI+.

A CI+ permite-lhe ver programas de qualidade HD, como filmes e desporto, disponibilizados pelas operadoras de televisão digital na sua região. Estes programas são codificados pela operadora em questão e descodificados com um módulo CI+ prépago.

As operadoras de televisão digital fornecem um módulo CI+ (Módulo de acesso condicionado – CAM) e o smartcard correspondente, se optar pelos seus programas de assinatura. Estes programas têm um elevado nível de protecção contra cópia.

Contacte uma operadora de televisão digital para mais informações sobre os termos e as condições.

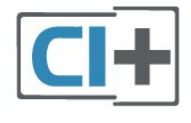

### Smartcard

As operadoras de televisão digital fornecem um módulo CI+ (Módulo de acesso condicionado - CAM) e o smartcard correspondente, se optar pelos seus programas de assinatura.

Insira o smartcard no módulo CAM. Consulte as instruções que recebeu do operador.

### Para inserir o CAM no televisor

**1 -** Consulte o método de inserção correcto no CAM. A introdução incorrecta poderá danificar o CAM e o televisor.

**2 -** Enquanto está a olhar para a parte posterior do televisor, com a parte frontal do CAM voltada para si, insira cuidadosamente o CAM na ranhura PCMCIA CARD SLOT.

**3 -** Empurre até encaixar. Deixe-o na ranhura permanentemente.

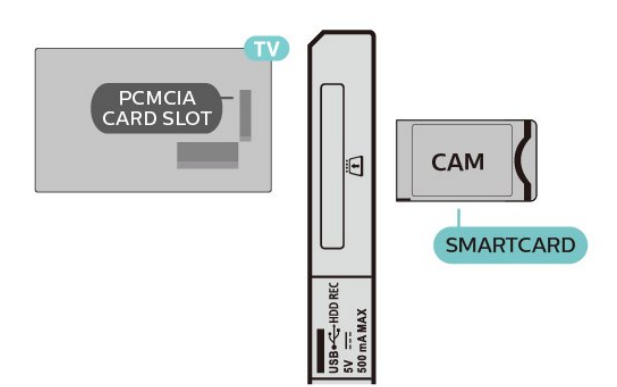

Quando liga o televisor, pode demorar alguns minutos até o CAM ser activado. Se for introduzido um CAM e os custos da assinatura forem pagos (os métodos de assinatura podem diferir), pode assistir aos canais codificados suportados pelo smartcard do CAM.

O CAM e o smartcard destinam-se exclusivamente ao seu televisor. Se retirar o CAM, não poderá continuar a assistir aos canais codificados suportados pelo CAM.

## Palavras-passe e códigos PIN

Para alguns CAMs, tem de introduzir um código PIN para assistir aos seus canais. Quando definir o código PIN para o CAM, recomendamos que utilize o mesmo código que usa para desbloquear o televisor.

Para definir o código PIN para o CAM

- **1** Prima Selecção de entrada.
- **2** Seleccione o tipo de canal no qual está a utilizar o CAM para ver televisão.

**3 -** Seleccione a operadora de televisão do CAM. Os ecrãs seguintes são apresentados pela operadora de TV. Siga as instruções no ecrã para procurar a definição do código PIN.

## <span id="page-20-0"></span>4.3 Sistema de Cinema em Casa-**HTS**

## Ligar com HDMI ARC

Utilize um cabo HDMI para ligar um sistema de cinema em casa ao televisor. Pode ligar uma barra de som da Sony ou um sistema de cinema em casa com leitor de discos incorporado.

### HDMI ARC

<span id="page-20-1"></span>Se o seu sistema de cinema em casa tiver uma ligação HDMI ARC, pode utilizar a ligação HDMI do televisor para estabelecer a ligação. Com o HDMI ARC, não precisa de ligar o cabo de áudio adicional. A ligação HDMI ARC combina ambos os sinais.

Uma vez que a HDMI IN 1 (ARC) no televisor pode oferecer o sinal ARC (Audio Return Channel), o televisor só pode enviar o sinal ARC para esta ligação HDMI.

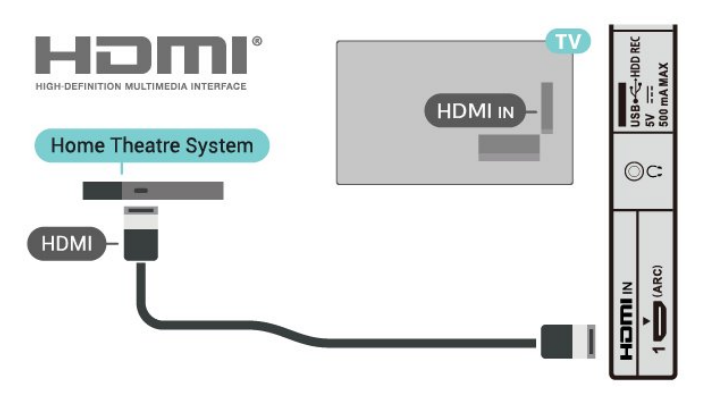

### Sincronização de áudio para vídeo

Se o som não coincidir com o vídeo no ecrã, é possível definir um atraso na maioria dos sistemas de cinema em casa com leitor de discos para que estes coincidam.

## Ligar com HDMI

Utilize um cabo HDMI para ligar um sistema de cinema em casa ao televisor. Pode ligar uma barra de som da Sony ou um sistema de cinema em casa com leitor de discos incorporado.

Se o sistema de cinema em casa não tiver uma ligação HDMI ARC, adicione um cabo de áudio óptico para enviar o som da imagem do televisor para o sistema de cinema em casa.

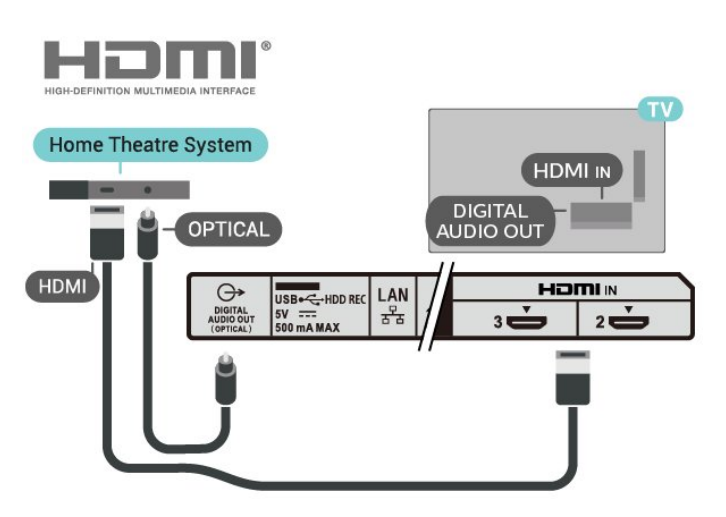

### Sincronização de áudio para vídeo

Se o som não coincidir com o vídeo no ecrã, é possível definir um atraso na maioria dos sistemas de cinema em casa com leitor de discos para que estes coincidam.

## <span id="page-21-2"></span> $\overline{44}$ Dispositivo de vídeo

## **HDMI**

Utilize um cabo HDMI de alta velocidade para estabelecer ligação com a melhor qualidade de imagem e de som.

Para obter a melhor qualidade de transferência de sinal, utilize um cabo HDMI de alta velocidade e não utilize um cabo de tamanho superior a 5 m. Para além disso, ligue também dispositivos compatíveis com HDR a qualquer uma das ligações HDMI.

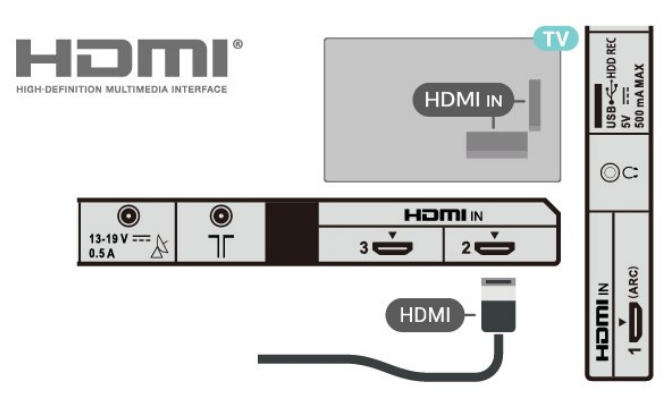

### Protecção contra cópia

<span id="page-21-1"></span>As portas HDMI suportam HDCP 1.4 (High-bandwidth Digital Content Protection - Protecção de conteúdos digitais de banda larga). HDCP é um sinal de protecção de cópia que previne a cópia de conteúdos de um disco DVD ou disco Blu-ray. Também referida como DRM (Digital Rights Management).

## <span id="page-21-0"></span> $45$ Dispositivo de áudio

## Saída de áudio digital - óptica

A saída de áudio óptica é uma ligação de som de alta qualidade.

Esta ligação óptica é compatível com canais de áudio 5.1. Se o seu dispositivo, normalmente um sistema de cinema em casa, não tiver uma ligação HDMI ARC, pode utilizar esta ligação com a entrada de áudio óptica no sistema de cinema em casa. A ligação de DIGITAL AUDIO OUT (OPTICAL) envia o som do televisor para o sistema de cinema em casa.

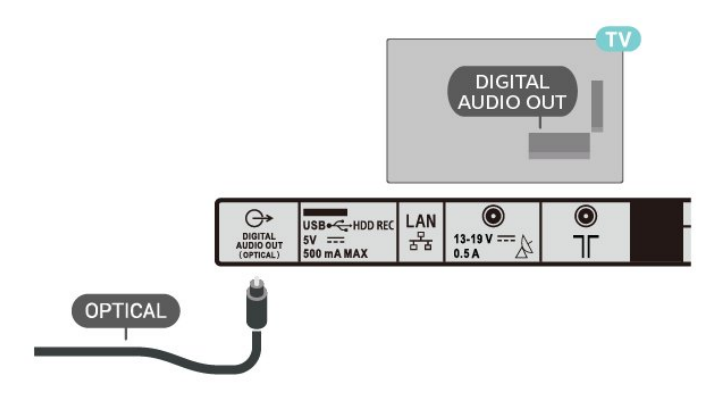

## Auscultadores

Pode ligar uns auscultadores ao respectivo conector na parte posterior do televisor. A ligação consiste numa minificha de 3,5 mm.

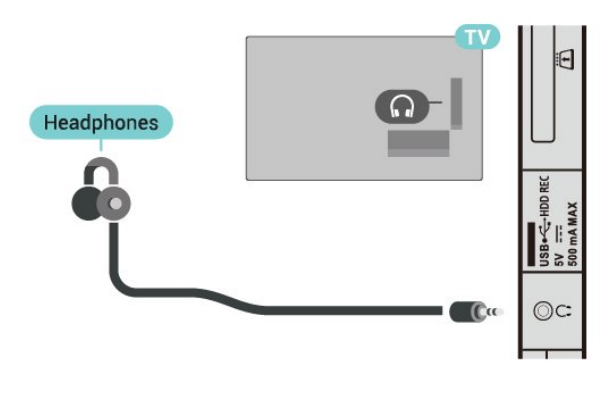

## 4.6 Disco rígido USB

## Do que necessita

Se ligar um disco rígido USB, pode colocar em pausa ou gravar transmissões de TV digital. A transmissão de televisão tem de ser digital (transmissão DVB ou equivalente).

## Instalação

Para poder colocar em pausa ou gravar uma emissão, tem de ligar e formatar um disco rígido USB. A formatação elimina todos os ficheiros do disco rígido USB.

**1 -** Ligue o disco rígido USB a uma das ligações USB no televisor. Não ligue outro dispositivo USB às outras portas USB durante a formatação.

**2 -** Ligue o disco rígido USB e o televisor.

**3 -** Quando o televisor estiver sintonizado num canal de televisão digital, prima Colocar em pausa. Tentar colocar em pausa inicia a formatação.

Siga as instruções no ecrã.

<span id="page-22-2"></span>Quando o disco rígido USB estiver formatado, deixeo sempre ligado.

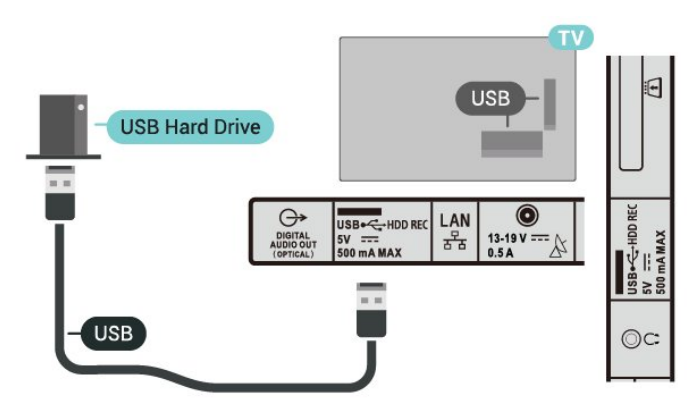

### Aviso

O disco rígido USB está formatado exclusivamente para este televisor, não pode utilizar as gravações guardadas noutro televisor ou PC. Não copie nem altere os ficheiros de gravação no disco rígido USB através de uma aplicação do PC. Tal irá danificar as gravações. Quando formatar outro disco rígido USB, o conteúdo do disco anterior perder-se-á. Um disco rígido USB instalado no seu televisor terá de ser reformatado para ser utilizado num computador.

### Formatar

Antes de poder colocar em pausa e gravar uma emissão ou guardar aplicações, tem de ligar e formatar um disco rígido USB. A formatação elimina todos os ficheiros do disco rígido USB.

### Aviso

<span id="page-22-1"></span>O disco rígido USB está formatado exclusivamente para este televisor, não pode utilizar as gravações guardadas noutro televisor ou PC. Não copie nem altere os ficheiros de gravação no disco rígido USB através de uma aplicação do PC. Tal irá danificar as gravações. Quando formatar outro disco rígido USB, o conteúdo do disco anterior perder-se-á. Um disco rígido USB instalado no seu televisor terá de ser reformatado para ser utilizado num computador.

### Para formatar um disco rígido USB

**1 -** Ligue o disco rígido USB a uma das ligações USB no televisor. Não ligue outro dispositivo USB às outras portas USB durante a formatação.

**2 -** Ligue o disco rígido USB e o televisor.

**3 -** Seleccione Gravações se pretender executar a funcionalidade Pause TV e Gravações. Siga as instruções no ecrã.

**4 -** Todos os ficheiros e dados serão removidos após a formatação.

<span id="page-22-0"></span>**5 -** Quando o disco rígido USB estiver formatado, deixe-o sempre ligado.

## $\overline{47}$ Unidade Flash USB

Pode ver fotografias ou reproduzir música e vídeos de uma unidade flash USB ligada.

Insira uma unidade flash USB numa das ligações USB do televisor, quando este estiver ligado.

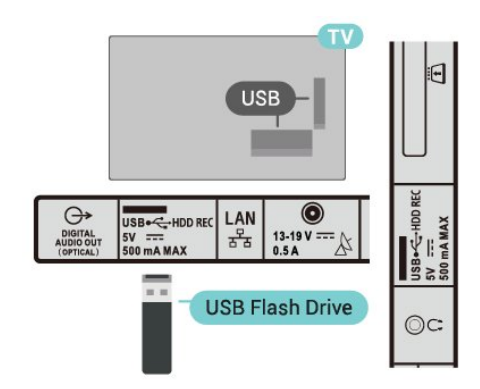

Para ver os ficheiros na unidade flash USB, em primeiro lugar tem de adicionar a aplicação MMP (MultiMediaPlayer) ao ecrã inicial. Prima HOME ao clicar no ícone Aplicações à esquerda da fila Aplicações. Pode adicionar as aplicações MMP a partir da página de Aplicações.

Para parar de ver o conteúdo da unidade flash USB, prima EXIT ou seleccione outra actividade. Saia da aplicação MMP antes de desligar a unidade flash.

Para remover a unidade flash USB em segurança

**1 -** Prima HOME.

**2 -** Seleccione o ícone Notificações no canto superior direito e prima OK.

- **3** Seleccione a unidade flash e prima OK.
- **4** Seleccione Ejectar e prima OK.

**5 -** Aguarde até que o procedimento de ejecção termine e, em seguida, puxe a unidade flash para fora.

## $\overline{48}$ Vídeos, fotografias, música e texto

## A partir de uma ligação USB

Pode ver fotos ou reproduzir música e vídeos a partir de uma unidade flash USB ligada.

Com o televisor ligado, insira uma unidade flash USB numa das ligações USB.

**1 -** Prima HOME, seleccione MMP a partir da lista de aplicações e prima OK.

**2 -** Utilize as Teclas de navegação para seleccionar o tipo de ficheiro.

**3 -** Siga as instruções no ecrã para reproduzir os

## Reproduzir os seus vídeos

### Reproduzir um vídeo

**1 -** Prima HOME, seleccione MMP a partir da lista de aplicações e prima OK.

**2 -** Utilize as Teclas de navegação para seleccionar Vídeo.

**3 -** Seleccione um dos vídeos e prima OK para reproduzir.

### Durante a reprodução de vídeo

• Prima Definições rápidas para apresentar as opções.

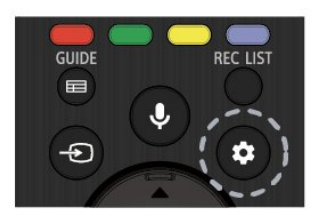

### Reproduzir, Colocar em pausa

Prima OK para reproduzir ou colocar o vídeo em pausa.

### Repetir

Reproduzir vídeos repetidamente ou apenas uma vez.

### Mostrar informações

Apresentar as informações do ficheiro de vídeo.

### Modo de apresentação

Ajustar o modo de apresentação.

### Imagem

Ajustar as definições da imagem.

Som

Ajustar as definições de som.

### Faixas de áudio

Apresentar as bandas sonoras.

### Última memória

Quando a opção estiver definida como Ligada, pode reproduzir o vídeo onde parou da última vez. Defina para Desactivada para desligar a função.

## Ver as suas fotografias

### Ver fotografias

Ver uma fotografia

**1 -** Prima HOME, seleccione MMP a partir da lista de aplicações e prima OK.

**2 -** Utilize as Teclas de navegação para seleccionar Foto.

**3 -** Seleccione uma das fotos e prima OK.

Quando procurar miniaturas de fotografias, prima Definições rápidas para

### Ordenação

Ordenar os ficheiros de fotos de acordo com as suas preferências.

### Tipo de ficheiro multimédia

Ordenar os ficheiros por tipo de ficheiro multimédia.

Tamanho da miniatura

Alterar o tamanho de visualização das miniaturas.

### Copiar

Copie o ficheiro e coloque-o na sua pasta preferida.

Colar

Coloque o ficheiro copiado na pasta preferida.

### Eliminar

Elimine o ficheiro seleccionado.

### Analisador recursivo

Seleccione a partir de Analisador recursivo ou Analisador normal.

### Moldura Fotográfica

Seleccione para iniciar o modo de moldura de foto.

### Opções de fotografias

Ao visualizar ficheiros de fotografias, prima Definições rápidas para

### Pausa

Prima OK para colocar as fotos em pausa.

### Repetir

Ver as imagens repetidamente ou apenas uma vez.

### Aleatório ligado, Aleatório desligado

Ver as imagens por ordem sequencial ou aleatória.

### Duração

Define a velocidade da apresentação de diapositivos.

### Efeito

Definir a transição entre uma imagem e a seguinte.

### Mostrar info

Apresentar as informações do ficheiro de imagem.

### Imagem da Moldura de foto

Definir a imagem como Imagem da Moldura de foto.

### Imagem

Ajustar as definições da imagem.

## Reproduzir a sua música

### Reproduzir música

**1 -** Prima HOME, seleccione MMP a partir da lista de aplicações e prima OK.

**2 -** Utilize as Teclas de navegação para seleccionar Música.

**3 -** Seleccione um dos itens de áudio e prima OK para reproduzir.

### Durante a reprodução de áudio • Prima Definições rápidas para apresentar as

opções.

### Reproduzir, Colocar em pausa

Prima OK para reproduzir ou colocar a música em pausa.

### Repetir

Reproduzir músicas repetidamente ou apenas uma vez.

### Reprodução aleatória ligada, Reprodução aleatória desligada

Reproduza áudio por ordem sequencial ou aleatoriamente.

### Mostrar informações

Apresentar as informações do ficheiro de música.

### Opções de letras

Seleccionar as opções quando as letras estiverem disponíveis.

### Imagem desligada

Desligar o ecrã quando reproduzir música para poupar energia.

### Som

Ajustar as definições de som.

## Veja o seu texto

### Ver texto

**1 -** Prima HOME, seleccione MMP a partir da lista de aplicações e prima OK.

**2 -** Utilize as Teclas de navegação para seleccionar Texto.

**3 -** Seleccione um dos ficheiros de texto e prima OK para pré-visualizar.

### Durante a pré-visualização

• Cada pré-visualização de ficheiro dura 3 segundos. Prima OK para colocar a pré-visualização em pausa para ler.

• Prima Definições rápidas para apresentar as opções.

### Reproduzir, Colocar em pausa

Prima OK para reproduzir ou colocar em pausa a prévisualização do ficheiro de texto.

### Repetir

Pré-visualizar os ficheiros de texto repetidamente ou apenas uma vez.

### Reprodução aleatória ligada, Reprodução aleatória desligada

Pré-visualizar os ficheiros de texto por ordem sequencial ou aleatoriamente.

### Tipo de letra

Ajustar o Tamanho, o Estilo e a Cor do texto.

### Mostrar informações

Apresentar as informações do ficheiro de texto.

# Ligar a uma rede

## <span id="page-25-1"></span> $\overline{51}$ Bluetooth

<span id="page-25-3"></span><span id="page-25-0"></span>5

## Do que necessita

Pode ligar um dispositivo sem fios com Bluetooth® a este televisor – um altifalante ou auscultadores sem fios.

Para reproduzir o som do televisor num altifalante sem fios, tem de emparelhar o altifalante sem fios com o televisor. O televisor pode reproduzir o som de apenas um altifalante de cada vez.

### Atenção – sincronização entre áudio e vídeo

Muitos sistemas de altifalante Bluetooth possuem uma "latência" elevada. Latência elevada significa que existe um desfasamento de áudio no vídeo, provocando uma dessincronização labial. Antes de adquirir um sistema de altifalantes Bluetooth, informese sobre os modelos mais recentes e procure um dispositivo com uma classificação de baixa latência. Aconselhe-se junto do seu representante.

## Emparelhar um dispositivo

Posicione o altifalante sem fios a uma distância de 5 metros do televisor. Leia o manual do utilizador do dispositivo para obter informações específicas sobre o emparelhamento e o alcance sem fios. Certifiquese de que a definição de Bluetooth no televisor está activada.

Quando um altifalante sem fios estiver emparelhado, pode seleccioná-lo para reproduzir o som do televisor. Quando um dispositivo estiver emparelhado, não é necessário emparelhá-lo novamente, excepto se remover o dispositivo.

### <span id="page-25-2"></span>Para emparelhar um dispositivo Bluetooth com o televisor

**1 -** Ligue o dispositivo Bluetooth e coloque-o ao alcance do televisor.

**2 -** Prima Definições rápidas > Opções de TV > Definições > Telecomando e acessórios e prima OK.

**3 -** Siga as instruções no ecrã. Irá proceder ao emparelhamento do dispositivo com o televisor e este irá memorizar a ligação. Poderá ser necessário primeiro desemparelhar um dispositivo emparelhado se o número máximo de dispositivos emparelhados tiver sido alcançado.

**4 -** Prima EXIT para fechar o menu.

## Seleccionar um dispositivo

Para seleccionar um dispositivo sem fios **1 -** Prima Definições rápidas > Opções de

TV > Definições > Telecomando e acessórios e prima OK.

**2 -** Na lista, seleccione o dispositivo sem fios e prima OK.

**3 -** Prima EXIT para fechar o menu.

## Atribuir um novo nome a um dispositivo

Para atribuir um novo nome a um dispositivo sem fios

**1 -** Prima Definições rápidas > Opções de

TV > Definições > Telecomando e acessórios e prima OK.

**2 -** Na lista, seleccione o dispositivo sem fios e prima OK.

- **3** Seleccione Alterar nome e prima OK.
- **4** Introduza um novo nome para o dispositivo.
- **5** Prima EXIT para fechar o menu.

## Remover um dispositivo

Pode ligar ou desligar um dispositivo sem fios Bluetooth. Também pode remover um dispositivo sem fios Bluetooth. Se remover um dispositivo sem fios Bluetooth, o dispositivo será desemparelhado.

Para remover ou desligar um dispositivo sem fios

**1 -** Prima Definições rápidas > Opções de

TV > Definições > Telecomando e acessórios e prima OK.

**2 -** Na lista, seleccione o dispositivo sem fios e prima OK.

- **3** Seleccione Dessincronizar e prima OK.
- **4** Prima EXIT para fechar o menu.

## $\overline{52}$ Conectar o seu televisor Android

## Rede e Internet

### Rede doméstica

Para tirar partido de todas as capacidades do seu Android TV, este tem de estar ligado à Internet.

Ligue o televisor a uma rede doméstica com uma ligação à Internet de alta velocidade. Pode estabelecer uma ligação com ou sem fios entre o seu <span id="page-26-0"></span>televisor e o router de rede.

Ligar à rede

Ligação sem fios

### Do que necessita

Para ligar o televisor à Internet sem fios, precisa de um router Wi-Fi com uma ligação à Internet.

Utilize uma ligação à Internet (banda larga) de alta velocidade.

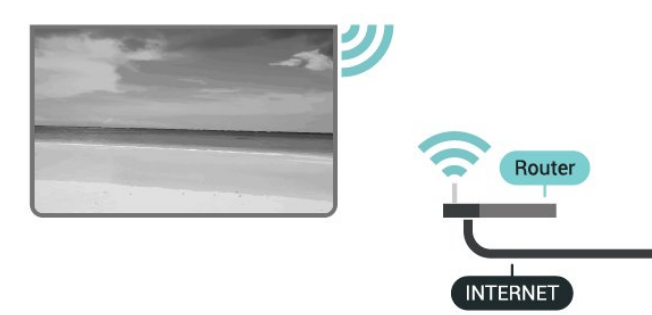

Ligar ou desligar o Wi-Fi

Definições rápidas > Opções de TV > Definições > Rede e Internet > Wi-Fi.

### Efectuar a ligação

Definições rápidas > Opções de TV > Definições > Rede e Internet > Wi-Fi.

**1 -** Na lista de redes encontradas, clique na sua rede sem fios. Se a sua rede não aparecer na lista, significa que o nome da rede está oculto (desligou a transmissão SSID do router). Seleccione Adicionar rede nova para introduzir o nome da rede.

**2 -** Siga as instruções no ecrã.

**3 -** Se a ligação for estabelecida, é apresentada uma mensagem.

### Problemas

### Rede sem fios não encontrada ou com interferência.

• Os microondas, telefones DECT ou outros dispositivos Wi-Fi 802.11b/g/n nas proximidades podem perturbar a rede sem fios.

• Certifique-se de que as firewalls na sua rede permitem acesso à ligação sem fios do televisor.

• Se a rede sem fios não funcionar correctamente em sua casa, experimente instalar a rede com fios.

### A Internet não funciona

• Se a ligação ao router estiver OK, verifique a ligação do router à Internet.

O computador e a ligação à Internet estão lentos

• Consulte o manual do utilizador do router sem fios relativamente ao alcance no interior, à velocidade de transferência e a outros factores que afectem a qualidade do sinal.

• Utilize uma ligação à Internet de alta velocidade (banda larga) para o seu router.

### DHCP

• Se a ligação falhar, pode verificar as definições DHCP (Dynamic Host Configuration Protocol) do router. O DHCP deve estar activado.

### Ligação com fios

### Do que necessita

### Do que necessita

Para ligar o televisor à Internet, necessita de um router de rede com uma ligação à Internet. Utilize uma ligação à Internet (banda larga) de alta velocidade.

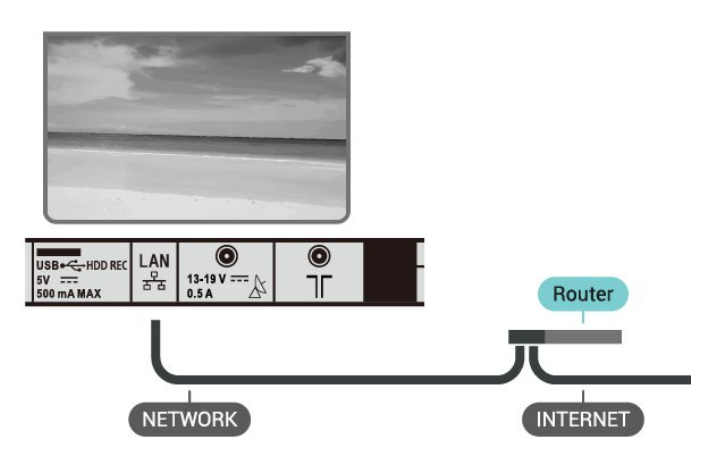

### Efectuar a ligação

**1 -** Ligue o router ao televisor com um cabo de rede (cabo Ethernet\*\*).

**2 -** Certifique-se de que o router está ligado.

**3 -** O televisor procura continuamente a ligação de rede.

**4 -** Se a ligação for estabelecida, é apresentada uma mensagem.

Se a ligação falhar, pode verificar as definições DHCP do router. O DHCP deve estar activado.

\*\*Para cumprir com as normas CEM, utilize um cabo Ethernet FTP Cat. 5E blindado.

### Definições de rede

### Definições de proxy

Definições rápidas > Opções de TV > Definições > Rede e Internet > Definições

### <span id="page-27-0"></span>de proxy.

Insira manualmente um nome de anfitrião do proxy válido seleccionando Manual.

Configuração de rede - definições de IP

Definições rápidas > Opções de TV > Definições > Rede e Internet > Definições de IP.

Se a ligação falhar, pode verificar as definições DHCP do router.

Em alternativa, se for um utilizador avançado e quiser instalar a sua rede com um endereço de IP estático, defina o televisor para IP estático.

## Conta Google

### Iniciar sessão

Para tirar partido de todas as capacidades do seu Android TV, pode iniciar sessão no Google através da sua conta Google.

Ao iniciar sessão, poderá jogar os seus jogos favoritos tanto no telefone e no tablet, como no televisor. Também terá acesso a recomendações personalizadas de vídeos e música no ecrã inicial do seu televisor e ainda poderá aceder ao YouTube, Google Play e outras aplicações.

Utilize a conta Google que já possui para iniciar sessão no Google no seu televisor. Uma conta Google é constituída por um endereço de correio electrónico e uma palavra-passe. Se ainda não tiver uma conta Google, utilize o seu computador ou tablet para criar uma (em accounts.google.com). Para jogar jogos com o Google Play, tem de ter um perfil Google+. Se não iniciar sessão durante a primeira instalação do televisor, pode sempre iniciar sessão mais tarde.

Para iniciar sessão depois de ter instalado o televisor

- **1** Seleccione Definições.
- **2** Seleccione Conta e início de sessão e prima OK.
- **3** Seleccione Iniciar sessão e prima OK.
- **4** Seleccione Utilizar telecomando e prima OK.

**5 -** Com o teclado apresentado no ecrã, introduza o seu endereço de e-mail e prima OK.

**6 -** Introduza a sua palavra-passe e prima OK para iniciar sessão.

**7 -** Prima EXIT para fechar o menu.

### Definições Android

Pode definir ou visualizar várias definições ou informações específicas do Android. Pode encontrar a lista de aplicações instaladas no seu televisor e o

espaço de armazenamento de que estas necessitam. Pode definir o idioma que pretende utilizar com a pesquisa por voz. Pode configurar o teclado no ecrã ou permitir que as aplicações utilizem a sua localização. Explore as diferentes definições do Android. Pode aceder

a www.support.google.com/androidtv para obter mais informações sobre estas definições.

Para abrir estas definições

- **1** Seleccione Definições e prima OK.
- **2** Explore as diferentes definições do Android.
- **3** Prima EXIT para fechar o menu.

## Ecrã inicial

### Sobre o ecrã inicial

Para tirar partido de todas as vantagens do televisor Android, ligue o televisor à Internet.

Tal como num smartphone ou tablet Android, o ecrã inicial é o centro do seu televisor. A partir do ecrã principal, pode decidir o que pretende ver navegando através das opções de entretenimento da aplicação e da TV em directo. A página inicial possui canais que lhe permitem descobrir conteúdos excelentes a partir das suas aplicações favoritas. Também pode adicionar canais adicionais ou encontrar novas aplicações para obter mais conteúdos.

O ecrã inicial encontra-se organizado por canais

### Aplicações

As suas aplicações favoritas são colocadas na primeira fila. Pode encontrar mais aplicações na página Aplicações, que pode abrir ao clicar no ícone Aplicações no canto esquerdo da fila Aplicações. Pode também adicionar mais aplicações como favoritas a partir da página Aplicações.

### TV em directo

O canal de TV em directo apresenta os programas actualmente em exibição a partir dos canais instalados.

### Canal Play Next

Pode sempre saber o que ver a seguir a partir do canal Play Next no ecrã inicial. Recomece a ver de onde parou e obtenha notificações sobre novos episódios no canal Play Next. Prima sem soltar Seleccionar num filme ou programa de televisão para o adicionar directamente ao canal Play Next.

### Canal Google Play Filmes & TV

Alugue filmes ou programas de televisão neste canal a partir do Google Play Filmes & TV.

### Canal do YouTube

<span id="page-28-1"></span>Este canal contém os seus vídeos do YouTube recomendados, subscrições ou tendências.

### Canais personalizados

Clique no botão Canais personalizados para adicionar e remover canais do seu ecrã principal.

Consulte também www.support.google.com/androidtv

### Abrir o ecrã inicial

Para abrir o ecrã inicial e abrir um item

**1 -** Prima HOME.

**2 -** Seleccione um item e prima OK para o abrir ou iniciar.

**3 -** Prima BACK continuamente ou

prima HOME para voltar ao ecrã principal.

Ao abrir o ecrã inicial, a reprodução de conteúdo/aplicação de fundo será interrompida. Tem de seleccionar a aplicação ou o conteúdo a partir do ecrã inicial para retomar.

## <span id="page-28-0"></span>5.3 Aplicações

## Sobre as aplicações

Pode encontrar as suas aplicações favoritas na fila Aplicações no menu inicial.

Tal como as aplicações no seu smartphone ou tablet, as aplicações no seu televisor disponibilizam funções específicas para uma experiência de TV mais rica. Aplicações como YouTube, jogos, lojas de vídeo ou previsões meteorológicas, entre outras.

As aplicações podem ser fornecidas na Google Play ™ Store. Para o ajudar a começar, estão préinstaladas algumas aplicações práticas no seu televisor.

Para instalar aplicações da Google Play™ Store, o televisor tem de estar ligado à Internet. Tem de iniciar sessão numa conta Google para usar as aplicações do Google Play e a Google Play™ Store.

## Google Play

### Filmes & TV

Com o Google Play Filmes & TV , pode alugar ou comprar filmes e programas de TV para ver no televisor.

### Do que necessita

• o seu televisor tem de estar ligado à Internet

• tem de iniciar sessão na sua conta Google no televisor

• adicionar um cartão de crédito à sua conta Google para comprar filmes e programas de TV

Para alugar ou comprar um filme ou programa de TV

- **1** Prima HOME.
- **2** Seleccione Google Play Filmes & TV.

**3 -** Seleccione um filme ou programa de TV e prima OK.

**4 -** Seleccione a compra que pretende fazer e prima OK. Será orientado ao longo do procedimento de compra.

Para ver um filme ou programa de TV alugado ou comprado

- **1** Prima HOME.
- **2** Seleccione Google Play Filmes & TV.

**3 -** Seleccione o filme ou o programa de TV da sua biblioteca na aplicação, seleccione o título e prima OK.

**4 -** Pode utilizar as teclas Reproduzir, Pausar, Retroceder ou Avançar rapidamente no telecomando.

**5 -** Para parar a aplicação Filmes &

TV, prima BACK repetidamente ou prima EXIT.

Se a aplicação não for apresentada no ecrã inicial, pode adicionar através da página Aplicações ou do item Adicionar aplicação aos favoritos na fila Aplicações. Alguns produtos e funções do Google Play não estão disponíveis em todos os países.

Saiba mais em www.support.google.com/androidtv

### Música

Com o YouTube Music, pode reproduzir as suas músicas favoritas no televisor e comprar músicas novas no seu computador ou dispositivo móvel. Em alternativa, pode registar-se no seu televisor em Acesso ilimitado - a subscrição do YouTube Music. Em alternativa, pode reproduzir a música que já possui e que está armazenada no seu computador.

### Do que necessita

• o seu televisor tem de estar ligado à Internet

• tem de iniciar sessão na sua conta Google no televisor

• adicionar um cartão de crédito à sua conta Google para subscrever músicas

Para iniciar o YouTube Music

- **1** Prima HOME.
- **2** Seleccione YouTube Music.
- **3** Seleccione a música pretendida e prima OK.
- **4** Para parar a aplicação Música,

prima BACK repetidamente ou prima EXIT.

Se a aplicação não for apresentada no ecrã inicial, pode adicionar através da página Aplicações ou do

### item Adicionar aplicação aos favoritos na fila Aplicações. Alguns produtos e funções do Google Play não estão disponíveis em todos os países.

Saiba mais em www.support.google.com/androidtv

### Jogos

Com o Google Play Jogos, pode jogar jogos no televisor. Online ou offline.

Pode ver o que os seus amigos estão a jogar nesse momento ou pode juntar-se ao jogo e competir. Pode registar os seus objectivos alcançados ou recomeçar precisamente no ponto onde parou.

### Do que necessita

• o seu televisor tem de estar ligado à Internet

• tem de iniciar sessão na sua conta Google no televisor

• adicionar um cartão de crédito à sua conta Google para comprar novos jogos

Inicie a aplicação Google Play Jogos para seleccionar e instalar novas aplicações de jogos no seu televisor. Alguns jogos são gratuitos. É apresentada uma mensagem se um determinado jogo necessitar de um comando de jogos.

Para iniciar ou parar um jogo do Google Play

- **1** Prima HOME.
- **2** Seleccione Google Play Jogos.

**3 -** Seleccione um jogo para jogar ou seleccione um

novo jogo para instalar e prima OK.

**4 -** Quando tiver concluído,

prima BACK repetidamente, prima EXIT ou pare a aplicação com o respectivo botão sair/parar.

Se a aplicação não for apresentada no ecrã inicial, pode adicionar através da página Aplicações ou do item Adicionar aplicação aos favoritos na fila Aplicações. Alguns produtos e funções do Google Play não estão disponíveis em todos os países.

Saiba mais em www.support.google.com/androidtv

### Google Play Store

Na Google Play Store, pode transferir e instalar novas aplicações. Algumas aplicações são gratuitas.

### Do que necessita

• o seu televisor tem de estar ligado à Internet

• tem de iniciar sessão na sua conta Google no televisor

• adicionar um cartão de crédito à sua conta Google para comprar aplicações

Para instalar uma nova aplicação

- **1** Prima HOME.
- **2** Seleccione Google Play Store e prima OK.
- **3** Seleccione a aplicação que pretende instalar e

### prima OK.

**4 -** Para fechar a Google Play Store, prima BACK repetidamente ou prima EXIT.

### Controlos parentais

Na Google Play Store, pode ocultar as aplicações de acordo com a maturidade dos

utilizadores/compradores. Tem de introduzir um código PIN para seleccionar ou alterar o nível de maturidade.

Para definir o controlo parental

- **1** Prima HOME.
- **2** Seleccione Google Play Store e prima OK.
- **3** Seleccione Definições > Controlos parentais.
- **4** Seleccione o nível de maturidade que pretende.
- **5** Quando solicitado, introduza o código PIN.
- **6** Para fechar a Google Play Store,

prima BACK repetidamente ou prima EXIT.

Se a aplicação não for apresentada no ecrã inicial, pode adicionar através da página Aplicações ou do item Adicionar aplicação aos favoritos na fila Aplicações. Alguns produtos e funções do Google Play não estão disponíveis em todos os países.

Saiba mais em www.support.google.com/androidtv

### Pagamentos

Para efectuar um pagamento no Google Play no televisor, tem de adicionar uma forma de pagamento - um cartão de crédito (fora dos Estados Unidos) - à sua conta Google. Quando comprar um filme ou programa de TV, ser-lhe-á cobrado neste cartão de crédito.

Para adicionar um cartão de crédito

**1 -** No seu computador, aceda a

accounts.google.com e inicie sessão com a conta Google que irá utilizar com o Google Play no televisor.

**2 -** Aceda a wallet.google.com para adicionar um cartão à sua conta Google.

**3 -** Introduza o seu cartão de crédito e aceite os termos e condições.

## Iniciar ou parar uma aplicação

Pode iniciar uma aplicação a partir do ecrã inicial.

Para iniciar uma aplicação

**1 -** Prima HOME.

**2 -** Desloque-se até à fila Aplicações, seleccione a aplicação que pretende e prima OK.

**3 -** Para parar uma aplicação, prima BACK, EXIT ou pare a aplicação com o respectivo botão sair/parar.

Ao abrir o ecrã inicial, a reprodução de conteúdo/aplicação de fundo será interrompida. Tem de seleccionar a aplicação ou o conteúdo a partir do ecrã inicial para retomar.

item que seleccionou deve começar a ser reproduzido no televisor.

## Gerir aplicações

Se parar uma aplicação e voltar ao menu inicial, verifica que a aplicação não parou realmente. A aplicação ainda está a ser executada em segundo plano e estará imediatamente disponível quando a reiniciar. Para serem executadas sem falhas, a maioria das aplicações têm de guardar alguns dados na memória cache do televisor. Pode ser aconselhável parar totalmente uma aplicação ou apagar os dados da cache de uma determinada aplicação para optimizar o desempenho geral das aplicações e manter a utilização da memória reduzida no seu televisor Android. Para além disso, é melhor desinstalar as aplicações que deixou de usar.

## <span id="page-30-0"></span>5.4 Google Cast

## Do que necessita

Se uma aplicação no seu dispositivo móvel possuir o Google Cast, pode transmitir a sua aplicação neste televisor. Na aplicação móvel, procure o ícone do Google Cast. Pode utilizar o seu dispositivo móvel para controlar o que está a ser transmitido no televisor. O Google Cast é compatível com Android e iOS.

O seu dispositivo móvel tem de estar ligado à mesma rede Wi-Fi doméstica que o seu televisor.

### Aplicações com Google Cast

São lançadas diariamente novas aplicações Google Cast. Já pode experimentar com YouTube, Chrome, Netflix, Photowall… ou o Big Web Quiz para Chromecast. Consulte também [google.com/cast](http://www.google.com/cast)

Alguns produtos e funções do Google Play não estão disponíveis em todos os países.

Saiba mais em [www.support.google.com/androidtv](http://www.support.google.com/androidtv)

## Transmitir para o seu televisor

## Para transmitir uma aplicação para o ecrã do

televisor

**1 -** No seu smartphone ou tablet, abra uma aplicação compatível com o Google Cast.

- **2** Toque no ícone do Google Cast.
- **3** Seleccione o televisor para o qual pretende transmitir.
- **4** Prima Reproduzir no seu smartphone ou tablet. O

# <span id="page-31-3"></span><span id="page-31-0"></span> $\overline{6}$ Definições

## <span id="page-31-1"></span> $\overline{61}$ Opções de TV

Prima Definições rápidas para seleccionar um dos menus abaixo e, em seguida, prima OK.

### Imagem

Ajustar as definições da imagem.

### Som

Ajustar as definições de som.

### Acessibilidade

Ajuste o menu de acessibilidade.

### Alimentação

Defina os temporizadores para poupança de energia.

Cartão CI

Ajuste as definições do cartão CI.

### Opções avançadas

Permite ajustar as definições avançadas.

### Definições

Permite visualizar o menu de definições.

## <span id="page-31-2"></span>6.2 Definições da imagem

## Modo de imagem

### Seleccionar um estilo

Definições rápidas > Opções de TV > Imagem > Modo de imagem.

Para ajustar facilmente a imagem, pode seleccionar um estilo de imagem predefinido.

• Utilizador - As preferências de imagem que definiu durante a activação inicial.

- Padrão Definição mais economizadora de energia
- Predefinição de fábrica
- Vivo Ideal para a visualização durante o dia • Desporto - Ideal para desporto
- Filme Ideal para ver filmes com o efeito de estúdio original
- Jogo\* Ideal para jogos
- Poupança de energia Ideal para poupar energia

\* Estilo de imagem - O estilo Jogo não está disponível em algumas fontes de vídeo.

## Modo de apresentação

Se a imagem não estiver a preencher todo o ecrã ou se forem apresentadas barras pretas nas partes superior ou inferior ou em ambas, pode ajustar a imagem para esta preencher o ecrã totalmente.

Para seleccionar uma das definições básicas para preencher o ecrã…

Definições rápidas > Opções de TV > Imagem > Modo de apresentação.

### Automático

Aumenta automaticamente a imagem para preencher o ecrã com a proporção original. Nenhum conteúdo perdido visível.

### Superzoom

Remova as barras pretas nas partes laterais das transmissões em 4:3. Não é recomendado para HD ou PC.

### 4:3

Apresentar o formato 4:3 clássico.

### Expansão de filmes 14:9

Expandir o formato 4:3 clássico para o 14:9. Não é recomendado para HD ou PC.

### Expansão imag. 16:9

Expandir o formato 4:3 clássico para o 16:9. Não é recomendado para HD ou PC.

### Panorâmico

Estica a imagem para um formato de 16:9.

### Completo

Aumenta automaticamente a imagem para preencher o ecrã. A distorção da imagem é mínima e as legendas continuam visíveis. Este formato não é adequado para computador. Alguns conteúdos de imagem extremos podem continuar a apresentar barras pretas. A proporção dos conteúdos de imagem pode variar.

### Não dimensionado

Proporcionar o máximo detalhe para PC.

## Outras definições da imagem

Definições rápidas > Opções de TV > Imagem e prima OK.

### Retroiluminação

Ajustar a intensidade da retroiluminação do vídeo.

Brilho

<span id="page-32-1"></span>Definir o nível de brilho do sinal da imagem.

Nota: A definição do brilho com um valor muito afastado de valor de referência (50) pode resultar num contraste inferior.

### <span id="page-32-0"></span>Contraste

Ajustar o valor de contraste da imagem.

### Saturação

Ajustar o valor de saturação de cor da imagem.

### TONALIDADE

Ajustar o valor de tonalidade da imagem.

### Nitidez

Ajustar o nível de nitidez dos pequenos detalhes da imagem.

### Gama

Configurar uma definição não linear para a luminância e o contraste de imagens. Esta definição destina-se a utilizadores especializados.

### Temperatura da cor

Definir a imagem para uma temperatura da cor predefinida ou ajustar a definição.

### Vídeo avançado

Configurar as definições avançadas.

• DNR:

Redução de ruído digital, filtros de redução de ruído da imagem para reduzir o ruído da imagem.

• MPEG NR:

Funcionalidade de Redução de ruído MPEG para melhorar a qualidade das imagens, reduzindo o ruído sem comprometer a resolução da imagem.

• Controlo de contraste dinâmico:

Melhoria de contraste de vídeo dinâmico para ajustar automaticamente o nível Luma do sinal de imagem. Se a definição do modo de PC estiver ligada, esta funcionalidade será desligada.

• Controlo de contraste local:

Melhorar o nível de contraste na área local da imagem.

• Modo de PC:

Mudar o televisor para o modo de PC para obter o aspecto da imagem original.

### Sintonizador de cores

Pode optimizar as definições de cor.

### Correcção do equilíbrio de brancos de 11 pontos

Personalize o equilíbrio do ponto branco com base na temperatura da cor seleccionada da imagem.

### Repor a predefinição

Reponha as predefinições de imagem actuais.

## $63$ Definições de som

## Estilo de som

Definições rápidas > Opções de TV > Som > Estilo de som > e prima OK.

Para ajustar facilmente o som, pode seleccionar uma predefinição com a opção Estilo de som.

• Utilizador – As preferências de som que definiu durante a activação inicial

- Padrão A definição de som mais neutra
- Vivo Ideal para a visualização durante o dia
- Desporto Ideal para programas de desporto
- Filme Ideal para ver filmes
- Música Ideal para ouvir música
- Notícias Ideal para a voz

## Outras definições de som

Definições rápidas > Opções de TV > Som e prima OK.

### Equilíbrio, graves, agudos

Ajustar os níveis destas opções de acordo com as suas preferências pessoais.

### Som Surround

Ligar ou desligar o som surround.

### Detalhes do equalizador

Ajustar o nível do equalizador de acordo com as suas preferências.

### Altifalantes

Defina o televisor para reproduzir o som no televisor ou no sistema de áudio conectado.

Pode seleccionar onde pretende ouvir o som do televisor e a forma como pretende controlá-lo.

• Se seleccionar Sistema de áudio externo, desliga permanentemente os altifalantes da TV.

• Se seleccionar Altifalantes de TV, os altifalantes do televisor permanecem sempre ligados.

### Saída digital

As definições de saída digital estão disponíveis para sinais de saída de áudio óptica e sinais de som HDMI ARC.

Definir o sinal da saída de áudio do televisor de acordo com as capacidades sonoras do sistema de cinema em casa conectado.

### <span id="page-33-2"></span>Atraso SPDIF

<span id="page-33-1"></span>Em alguns sistemas de cinema em casa, poderá precisar de ajustar o atraso na sincronização de áudio para sincronizar o áudio e o vídeo. Seleccione 0 se estiver definido um atraso de som no seu sistema de cinema em casa.

### Controlo automático do volume

Ajuste automaticamente as grandes diferenças de nível de som entre canais e entradas.

### Repor a predefinição

Repor as predefinições de som actuais.

### <span id="page-33-0"></span>6.4

# Definições de acessibilidade

Com a opção Descrição áudio activada, o televisor está preparado para ser utilizado por pessoas surdas, com dificuldades auditivas, invisuais ou com dificuldades visuais.

### Acessibilidade para pessoas invisuais ou com dificuldades visuais

### Definições rápidas > Opções de TV > Definições de acessibilidade > Tipo de áudio

Os canais de televisão digitais podem transmitir comentários de áudio especiais que descrevem o que está a acontecer no ecrã. Pode definir o tipo de áudio com as definições abaixo.

- Normal
- Descrição de áudio
- Legendas faladas
- Dificuldades auditivas
- Descrição de áudio e legendas faladas

### Dificuldades visuais

Quando a Descrição de áudio está ligada, estão disponíveis mais opções de Dificuldades visuais. Defina o volume do áudio normal do altifalante e dos auscultadores com o comentário de áudio ou defina os efeitos de áudio adicionais no áudio dos comentários. Pode ajustar o efeito com as definições abaixo.

- Altifalante
- Auscultadores
- Volume
- Painel e Aparecimento/Desvanecimento
- Áudio para utilizadores com dificuldades visuais
- Controlo do redutor de volume gradual

### Melhoramento de diálogos AC4

Ligar/desligar ou definir o nível de melhoramento de diálogos para aumentar a inteligibilidade do diálogo e dos comentários quando o fluxo de áudio é do tipo

AC4.

### $6.5$

## Definições de energia

Definições rápidas > Opções de TV > Energia.

Definir o temporizador de suspensão

Energia > Temporizador de suspensão.

O televisor muda automaticamente para o modo de espera após o período de tempo predefinido.

### Desligar o ecrã para reduzir o consumo de energia

### Energia > Imagem desligada.

Seleccione Imagem desligada e o ecrã do televisor será desligado. Para voltar a ligá-lo, prima qualquer tecla do telecomando.

### Definir o temporizador para desligar do televisor

### Energia > Temporizador para desligar.

Seleccione Temporizador para desligar e o televisor desliga-se automaticamente a uma hora predefinida para poupar energia.

### Desligar automaticamente quando não há sinal

Energia > Desligar automaticamente quando não há sinal.

Prima as Teclas de navegação para cima ou para baixo para definir o valor. Seleccione Desactivado para desactivar a desactivação automática.

\* Se utilizar o televisor como monitor ou utilizar um receptor digital para ver televisão (uma set-top box - STB) e, consequentemente, não utilizar o telecomando do televisor, deve desactivar esta função de desligação automática e definir o valor como Desactivado.

### Definir um temporizador automático

### Energia > Suspensão automática.

O televisor muda automaticamente para o modo de suspensão após uma hora predefinida se não receber nenhum comando do telecomando.

### Definir poupança de energia

### Energia > Poupança de energia

• Seleccione Ligar para reduzir o consumo de energia. O televisor ajusta automaticamente a definição de

brilho e do painel do televisor de acordo com a sua selecção.

• Seleccione Desligar para obter a melhor qualidade de imagem com um ecrã mais brilhante. Isto pode aumentar o consumo de energia.

## <span id="page-34-0"></span>6.6 Opções avançadas

## Áudio

Definir preferências de idioma de áudio

Definições rápidas > Opções de TV > Opções avançadas > Idioma áudio/Áudio principal/Áudio secundário ou Canal áudio.

Os canais de televisão podem emitir vários idiomas de áudio para um programa. Pode definir o idioma de áudio principal e secundário que prefere. Se o áudio estiver disponível num desses idiomas, o televisor muda para o mesmo.

## Desactivar o modo azul

Definições rápidas > Opções de TV > Opções avançadas > Desactivar o modo azul.

Active ou desactive o modo azul.

### Canal interactivo

Definições rápidas > Opções de TV > Opções avançadas > Canal interactivo.

Active ou desactive o canal interactivo.

## Protecção MHEG PIN

Definições rápidas > Opções de TV > Opções avançadas > Protecção MHEG PIN.

Defina para activar ou desactivar a protecção PIN da funcionalidade MHEG.

## Definições HBBTV

Definições rápidas > Opções de TV > Opções avançadas > Definições HBBTV.

### Activar a HbbTV

Definições HBBTV > Ligadas.

Definições HBBTV > Não monitorizar.

Defina as opções de acordo com as suas preferências.

### Definir Cookies HbbTV

Definições HBBTV > Definições de cookies.

Defina as opções de acordo com as suas preferências.

### Definir outras opções

Definições HBBTV > Armazenamento persistente, Bloquear sites de monitorização ou ID do dispositivo.

Seleccione uma das opções e active ou desactive a mesma.

### Repor ID do dispositivo HbbTV

Definições HBBTV > Repor ID do dispositivo.

Pode repor o identificador único do dispositivo da TV. Será criado um novo identificador. Isto irá substituir a ID do dispositivo por um novo identificador.

## Definições do Freeview Play

Definições rápidas > Opções de TV > Opções Avançadas > Definições do Freeview Play.

Ligar ou desligar o Freeview Play\*. Para desfrutar do Freeview Play, primeiro, tem de ligar o seu televisor à Internet.

O Freeview Play permite:

• Assistir a programas de TV transmitidos nos últimos sete dias.

• Ver TV em directo e a pedido num único local sem ter de aceder a aplicações; pode procurar programas Freeview Play no Guia TV.

• Assistir a mais de 70 canais normais e até 15 canais em HD.

• Desfrutar de serviço a pedido como o BBC iPlayer, ITV Hub, All 4, Demand 5, BBC NEWS e BBC SPORT. • Sem contratos nem custos mensais: o controlo é todo seu.

### Para mais detalhes, visite: <https://www.freeview.co.uk>

\* O Freeview Play só está disponível em modelos do Reino Unido.

Defina a monitorização do histórico de HbbTV

## Legendas

Definições rápidas > Opções de TV > Opções avançadas > Legenda.

Os canais digitais podem oferecer legendas de vários idiomas para um programa. Pode definir os idiomas preferidos para as legendas principais e as legendas secundárias. Se disponíveis, o televisor mostra as legendas que seleccionou.

<span id="page-35-0"></span>Prima a tecla Legenda no telecomando para apresentar a página de legendas.

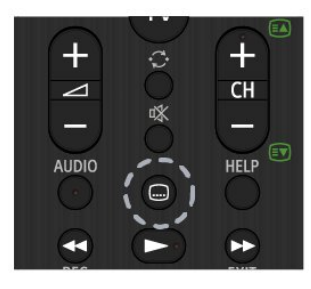

## Teletexto

Definições rápidas > Opções de TV > Opções Avançadas > Teletexto.

Algumas emissoras de televisão digital disponibilizam diversos idiomas de Teletexto.

Em alternativa, prima a tecla Teletexto no telecomando para apresentar a página de teletexto.

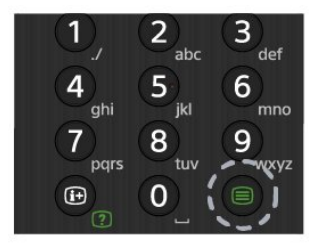

## Chave BISS

Definições rápidas > Opções de TV > Opções avançadas > Chave BISS.

Defina para adicionar a chave BISS.

## Informações do sistema

### Definições rápidas > Opções de TV > Opções avançadas > Informações do sistema.

Para verificar as informações do sistema, incluindo nível do sinal, frequência, ID do serviço, etc.

### $\overline{67}$

## Outras definições

## Preferências do dispositivo

Definições rápidas > Opções de TV > Definições > Preferências do dispositivo.

### Sobre

Para apresentar as informações sobre este televisor ou executar a operação de reposição de fábrica para o televisor.

### Data e hora

Ajustar as definições de data e hora.

### Temporizador

Definir o temporizador para ligar ou desligar o televisor.

### Idioma

Definir ou alterar o idioma de menu.

### Teclado

Definir o tipo de teclado no ecrã.

### Entradas

Mudar o nome das entradas e ajustar as definições do Consumer Electronic Control (controlo de electrónica de consumo) (CEC).

### Alimentação

Defina os temporizadores para poupança de energia.

### Imagem

Ajustar as definições da imagem.

### Som

<span id="page-36-3"></span>Ajustar as definições de som.

### Armazenamento

Verificar o armazenamento do dispositivo.

### Ecrã principal

Personalizar o ecrã principal. Pode activar ou desactivar as pré-visualizações de vídeo e áudio. Reordenar as aplicações e os jogos. Ler as licenças de código aberto.

### Modo de retalho

<span id="page-36-0"></span>Ligar ou desligar o modo de retalho. Se definir o modo de retalho para ligado. Pode definir a demonstração e o tipo de mensagem de retalho.

### Google Assistant

Ajustar as definições do Google Assistant. Também pode ver as licenças de código aberto.

### Chromecast incorporado

Ajustar as definições do Chromecast incorporado. Pode ver as licenças de código aberto e o número da versão.

### Protecção de ecrã

Ajustar as definições da protecção de ecrã de acordo com as suas preferências.

### <span id="page-36-1"></span>Localização

Definir o estado de localização.

### Utilização e diagnósticos

Definir como ligado para enviar automaticamente informações de diagnóstico para a Google, tais como relatórios de falhas e dados de utilização do seu dispositivo, aplicações e Chromecast incorporado.

### Acessibilidade

Activar funções especiais para pessoas com dificuldades auditivas e visuais.

### <span id="page-36-2"></span>Reiniciar

Reinicie o televisor para obter um melhor

desempenho quando necessário.

### Controlo remoto e acessórios

Definições rápidas > Opções de TV > Definições > Controlo remoto e acessórios.

Pode seleccionar a ligação Bluetooth guardada a partir da lista.

Se não conseguir encontrar o seu acessório, seleccione Adicionar acessório para procurar ligações Bluetooth.

## $\overline{6.8}$ Reiniciar

Definições rápidas > Opções de TV > Definições > Preferências do dispositivo > Reiniciar.

### Nota:

• Desligue o disco rígido USB externo antes de reiniciar.

• Aguarde alguns segundos e o televisor reiniciará automaticamente.

Isto irá remover os dados e informações desnecessários na memória.

Se o televisor apresentar um baixo desempenho ao utilizar aplicações, como o vídeo e o áudio não estarem sincronizados ou a aplicação estiver a funcionar lentamente, reinicie o televisor para obter um melhor desempenho.

## $\overline{69}$ Reposição de dados de fábrica

Repor todas as definições nas definições de TV originais

Definições rápidas > Opções de TV > Definições > Preferências do dispositivo > Sobre > Reposição de definições de fábrica.

Isto irá apagar todos os dados do armazenamento interno do dispositivo, incluindo a sua conta Google, dados das aplicações do sistema, aplicações de transferência e definições. Todas as definições serão repostas e os canais instalados serão eliminados.

## <span id="page-37-0"></span> $\overline{6}$  10 Definições de relógio e idioma

## Idioma de menu

Alterar o idioma dos menus do televisor

Definições rápidas > Opções de TV > Definições > Preferências do dispositivo > Idioma.

## Idioma de áudio

Definir preferências de idioma de áudio

Definições rápidas > Opções de TV > Opções avançadas > Idioma áudio/Áudio principal/Áudio secundário ou Canal áudio.

Os canais de televisão podem emitir vários idiomas de áudio para um programa. Pode definir o idioma de áudio principal e secundário que prefere. Se o áudio estiver disponível num desses idiomas, o televisor muda para o mesmo.

## Relógio

Definições rápidas > Opções de TV > Definições > Preferências do dispositivo > Data e hora.

### Acertar automaticamente o relógio

Data e hora automáticas > Utilizar hora fornecida pela rede.

• A definição padrão para o relógio do televisor é automático. As informações de hora têm origem na informação de Tempo Universal Coordenado (UTC) transmitida.

Acertar manualmente o relógio

Data e hora automáticas > Desactivar.

Seleccione Definir data e Definir hora para ajustar o valor.

### Nota:

• Se nenhuma das definições automáticas apresentar a hora correctamente, pode acertar a hora manualmente.

• Se programar gravações a partir do Guia de TV, recomendamos que a hora e a data não sejam alteradas manualmente.

Definir o fuso horário ou definir uma correcção de hora para a sua região

Data e hora > Definir fuso horário.

Seleccione o fuso horário de acordo com as suas preferências.

### Definir o formato da hora apresentado

Data e hora > Utilizar o formato de 24 horas.

Definir o formato de 24 horas como preferência.

## Temporizador

Definir o temporizador para ligar ou desligar do televisor

Definições rápidas > Opções de TV > Definições > Preferências do dispositivo > Temporizador.

Definir Hora de ligar ou Hora de desligar para Desligado, Ligado ou Uma vez.

# <span id="page-38-2"></span><span id="page-38-0"></span>7 Ajuda e suporte

### <span id="page-38-1"></span> $\overline{71}$

# Resolução de problemas

## Ligar e telecomando

### O televisor não se liga

• Desligue o cabo de alimentação da tomada eléctrica. Aguarde um minuto e volte a ligá-lo. • Certifique-se de que o cabo de alimentação está correctamente ligado.

### Rangido ao ligar ou desligar

Quando liga, desliga ou coloca o televisor no modo de espera, ouve um rangido proveniente da estrutura do televisor. O ruído resulta da expansão e contracção normal do televisor quando arrefece e aquece. O desempenho não é afectado.

### O televisor não responde ao telecomando

O televisor precisa de alguns momentos para começar a funcionar. Durante este período, o televisor não responde ao telecomando nem aos controlos do televisor. Este comportamento é normal. Se o televisor continuar a não responder ao telecomando, pode verificar se o telecomando está a funcionar através de um telemóvel com câmara digital. Coloque o telemóvel em modo de câmara e aponte o controlo remoto para a lente da câmara. Se premir qualquer tecla no telecomando e observar a intermitência do LED infravermelho através da câmara, o telecomando está a funcionar. É preciso verificar o televisor.

Se não observar a intermitência, o telecomando pode estar avariado ou ter as pilhas gastas.

Este método de verificação do telecomando não é possível com modelos que estejam emparelhados ao televisor através de uma ligação sem fios.

### O televisor volta ao modo de espera depois de apresentar o ecrã de arranque da Sony

Quando o televisor está no modo de espera, é apresentado um ecrã de arranque da Sony e, em seguida, o televisor volta ao modo de espera. Este comportamento é normal. Quando o televisor é desligado e novamente ligado à fonte de alimentação, o ecrã de arranque é apresentado na activação seguinte. Para ligar o televisor a partir do modo de espera, prima a tecla de energia⊠ no telecomando ou no televisor.

### A luz do modo de espera continua intermitente

Desligue o cabo de alimentação da tomada eléctrica. Aguarde 5 minutos antes de voltar a ligar o cabo. Para obter informações sobre a resolução de

problemas, pode também consultar as "Perguntas mais frequentes" no nosso site de suporte abaixo. http://www.sony.net/androidtv-faq/

## Canais

### Não foram encontrados canais digitais durante a instalação

Consulte as especificações técnicas para se certificar de que o seu televisor suporta DVB-T ou DVB-C no seu país.

Certifique-se de que todos os cabos estão ligados correctamente e que a rede correcta está seleccionada.

### Os canais previamente instalados não são apresentados na lista de canais

Certifique-se de que está seleccionada a lista de canais correcta.

## Imagem

### Sem imagem/imagem distorcida

• Certifique-se de que a antena está ligada correctamente ao televisor.

• Certifique-se de que está seleccionado o dispositivo correcto como fonte de apresentação.

• Certifique-se de que a fonte ou dispositivo externo estão ligados correctamente.

### O som está ligado, mas não há imagem

• Mude para outras fontes de vídeo e, em seguida, volte a mudar para a fonte actual e, em seguida, efectue o restauro do estilo de imagem nas definições de imagem ou efectue a reposição de fábrica na opção Definições gerais.

### Má recepção da antena

• Certifique-se de que a antena está ligada correctamente ao televisor.

• Altifalantes altos, dispositivos de áudio sem ligação à terra, luzes de néon, edifícios altos ou outros objectos de grande dimensão podem influenciar a qualidade de recepção. Se possível, tente melhorar a qualidade de recepção, alterando a direcção da antena ou afastando dispositivos do televisor.

• Se a recepção for de má qualidade em apenas um canal, efectue a sintonia fina do mesmo.

### A imagem recebida de um dispositivos é de má qualidade

• Certifique-se de que o dispositivo está devidamente ligado. Se aplicável, certifique-se de que a definição de vídeo de saída do dispositivo é a resolução mais elevada possível.

• Volte ao estilo de imagem anterior ou mude para outros estilos de imagem.

As definições de imagem mudam depois de algum tempo

<span id="page-39-0"></span>Certifique-se de que o modo de retalho está definido para Desactivado . Neste modo, pode alterar e guardar definições.

### É apresentado um painel publicitário

Certifique-se de que o modo de retalho está definido para Desactivado . Prima Definições rápidas > Opções de

TV > Definições > Preferências do dispositivo > Modo de retalho e prima OK

O tamanho da imagem não é adequado para o ecrã

- Mude para um formato de imagem diferente.
- Mude o Modo de apresentação para Automático.

### A posição da imagem é incorrecta

• Os sinais de imagem de determinados dispositivos poderão não se adequar correctamente ao ecrã. Verifique a saída de sinal do dispositivo conectado.

• Mude o Modo de apresentação para Automático.

### A imagem do computador não é estável

• Certifique-se de que o PC utiliza a resolução e a frequência de actualização suportadas.

• Certifique-se de que a fonte de vídeo HDMI não é compatível com conteúdo HDR.

### Som

### Sem som ou som de baixa qualidade

Se não for detectado qualquer sinal de áudio, o televisor desligará automaticamente a saída de áudio - isto não é sinal de avaria.

• Certifique-se de que as definições de som estão correctas.

• Certifique-se de que todos os cabos estão ligados correctamente.

• Certifique-se de que o som não está cortado ou definido para um nível de volume zero.

• Certifique-se de que a saída de áudio do televisor está ligada à entrada de áudio no sistema de cinema em casa.

O som deve ser ouvido nos altifalantes do sistema de cinema em casa.

• Alguns dispositivos poderão necessitar que active manualmente a saída de áudio HDMI. Se o áudio HDMI já estiver instalado, mas continuar sem ouvir áudio, experimente alterar o formato de áudio digital do dispositivo para PCM (Pulse Code Modulation). Consulte a documentação fornecida com o dispositivo para obter instruções.

## HDMI e USB

### HDMI

• Tenha em atenção que o suporte de HDCP (Highbandwidth Digital Content Protection - Protecção de conteúdo digital em banda larga) pode atrasar o tempo necessário para que um televisor apresente conteúdos a partir de um dispositivo HDMI.

• Se o televisor não reconhecer o dispositivo HDMI e não for apresentada qualquer imagem, mude a fonte para outro dispositivo e, em seguida, novamente para este.

• Se a imagem e o som de um dispositivo ligado a HDMI estiverem distorcidos, ligue o dispositivo a outra porta HDMI do televisor e reinicie o seu dispositivo de origem.

• Se ocorrerem interrupções de som intermitentes, certifique-se de que as definições de saída do dispositivo HDMI estão correctas.

• Se utilizar um adaptador HDMI para DVI ou um cabo HDMI para DVI, certifique-se de que está ligado um cabo de áudio adicional a AUDIO IN (apenas minifichas), se disponível.

### O EasyLink HDMI não funciona

• Certifique-se de que os dispositivos HDMI são compatíveis com HDMI-CEC. As funcionalidades EasyLink funcionam apenas com dispositivos compatíveis com HDMI-CEC.

### Nenhum ícone de volume apresentado

• Quando está ligado um dispositivo áudio HDMI-CEC e o telecomando do televisor for utilizado para ajustar o nível de volume do dispositivo, este comportamento é normal.

### Fotografias, vídeos e música de um dispositivo USB não são apresentados

• Certifique-se de que o dispositivo de armazenamento USB está definido como estando em conformidade com Mass Storage Class (Classe de Armazenamento em Massa), como descrito na documentação do dispositivo de armazenamento.

• Certifique-se de que o dispositivo de armazenamento USB é compatível com o televisor. • Certifique-se de que os formatos dos ficheiros de áudio e imagem são suportados pelo televisor.

### Reprodução com interrupções de ficheiros do USB

• O desempenho de transferência do dispositivo de armazenamento USB poderá limitar a velocidade de transferência de dados para o televisor, originando uma reprodução de baixa qualidade.

## <span id="page-40-2"></span>Rede

Rede Wi-Fi não encontrada ou com interferências • Os microondas, telefones DECT ou outros dispositivos Wi-Fi 802.11b/g/n nas proximidades podem perturbar a rede sem fios.

• Certifique-se de que as firewalls na sua rede

permitem acesso à ligação sem fios do televisor.

• Se a rede sem fios não funcionar correctamente em sua casa, experimente instalar a rede com fios.

### A Internet não funciona

• Se a ligação ao router estiver OK, verifique a ligação do router à Internet.

<span id="page-40-0"></span>• O router (router de banda larga) pode estar incorrectamente configurado para se ligar ao seu fornecedor de serviços de Internet (como uma definição PPPoE incorrecta). Para configurar o seu router correctamente, consulte o manual de instruções, o website do router ou o fabricante do router. Se tiver dúvidas sobre as informações de configuração do seu fornecedor (como o nome da sua conta e a palavra-passe), consulte o seu fornecedor.

• O televisor também pode não conseguir ligar-se à Internet se a hora do seu televisor estiver incorrecta. Verifique as definições de hora.

### O computador e a ligação à Internet estão lentos

<span id="page-40-1"></span>• Consulte o manual do utilizador do router sem fios relativamente ao alcance no interior, à velocidade de transferência e a outros factores que afectem a qualidade do sinal.

• Utilize uma ligação à Internet de alta velocidade (banda larga) para o seu router.

### DHCP

• Se a ligação falhar, pode verificar as definições DHCP (Dynamic Host Configuration Protocol) do router. O DHCP deve estar activado.

## Bluetooth

### Não é possível emparelhar

• Certifique-se de que o dispositivo está no modo de emparelhamento. Leia o manual do utilizador do dispositivo.

• Mantenha o altifalante sem fios o mais próximo possível do televisor.

• Poderá não ser possível emparelhar vários dispositivos com o televisor ao mesmo tempo.

### Ligação Bluetooth perdida

• Posicione o altifalante sem fios sempre a uma distância inferior a 5 metros em relação ao televisor.

### Sincronização áudio e vídeo Bluetooth

• Antes de comprar um altifalante Bluetooth sem fios, informe-se sobre a qualidade da sincronização de áudio e vídeo, normalmente designada por

"sincronização labial". Nem todos os dispositivos Bluetooth funcionam correctamente. Aconselhe-se junto do seu representante.

## Idioma errado no menu

Alterar novamente o idioma para o seu idioma

- **1** Prima HOME para aceder ao ecrã inicial.
- **2** Prima Definições rápidas.
- **3** Prima a Tecla de navegação para baixo 4 vezes e prima OK.

**4 -** Prima a Tecla de navegação para baixo 3 vezes e prima OK.

- **5** Seleccione o seu idioma e prima OK.
- **6** Prima EXIT para fechar o menu.

## $\overline{72}$ Site de Suporte

Para obter as informações mais recentes e aceder ao Guia de Ajuda Online, visite o website de assistência da Sony:

https://www.sony.eu/support

## 7.3 Termos de utilização

### Características de píxeis

Este TV possui um número elevado de píxeis de cor. Embora possua um nível de píxeis efectivos de 99,999% ou mais, podem surgir pontos pretos ou pontos brilhantes de luz (de cor vermelha, verde ou azul) permanentes no ecrã. Trata-se de uma característica estrutural do visor (em conformidade com as normas comuns da indústria) e não de uma avaria.

### Europa – Declaração de conformidade da UE/Declaração de conformidade do Reino Unido

Este dispositivo está em conformidade com os requisitos essenciais da Directiva de Equipamento de Rádio (2014/53/UE) ou com os Regulamentos de Equipamento de Rádio 2017 (para o Reino Unido). Foram aplicados os seguintes métodos de ensaio para comprovar a presunção de conformidade com os requisitos essenciais da Directiva de Equipamento de Rádio.

Este dispositivo está também em conformidade com a Directiva Erp (2009/125/CE), com os Regulamentos Ecodesign para Produtos Relacionados com a Energia e Informações Energéticas (Emenda) (saída da UE) de 2019 (para o Reino Unido), com a directiva RoHS (2011/65/UE) e com os Regulamentos de Restrição de Utilização de Determinadas Substâncias

Perigosas em Equipamentos Eléctricos e Electrónicos de 2012 (para o Reino Unido).

Caso pretenda obter uma cópia da Declaração de Conformidade original deste televisor, visite https://www.sony.eu/support

### Declaração de exposição a radiações:

Este equipamento cumpre os limites de exposição à radiação das normas CE, definidos para um ambiente não controlado.

Este equipamento deve ser instalado e utilizado a uma distância mínima de 20 cm entre o radiador e o corpo.

A frequência, o modo e a potência máxima transmitida na UE estão listados abaixo:

- 2400-2483,5 MHz: < 20 dBm (EIRP)
- 5150-5250 MHz: < 23 dBm (EIRP)
- 5250-5350 MHz: < 23 dBm (EIRP)
- 5470-5725 MHz: < 30 dBm (EIRP)
- 5725-5875 MHz: < 13,98 dBm (EIRP)

O dispositivo destina-se apenas a utilização no interior quando funciona no intervalo de frequências de 5150 a 5350 MHz.

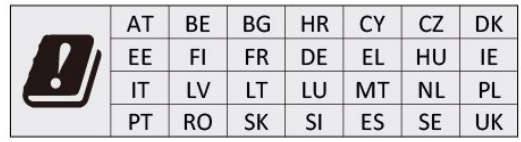

## Dolby Audio

Dolby, Dolby Audio e o símbolo com o duplo D são marcas comerciais da Dolby Laboratories Licensing Corporation. Fabricado sob licença da Dolby Laboratories. Trabalhos confidenciais não publicados. Copyright © 1992-2021 Dolby Laboratories. Todos os direitos reservados.

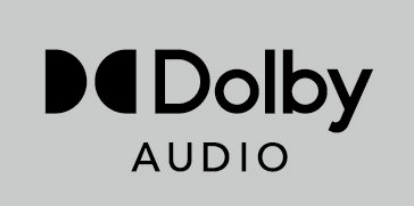

## **HFVC**

Abrangido por uma ou mais reivindicações das patentes HEVC enumeradas em patentlist.accessadvance.com.

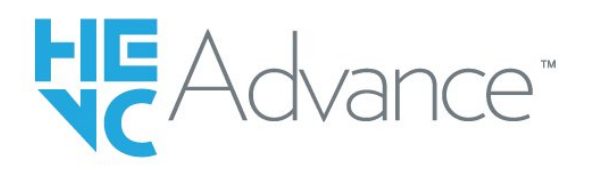

## <span id="page-41-0"></span>7.4 Direitos de autor

## HDMI

Os termos HDMI e HDMI High-Definition Multimedia Interface e o logótipo HDMI são marcas comerciais ou marcas comerciais registadas da HDMI Licensing Administrator Inc.

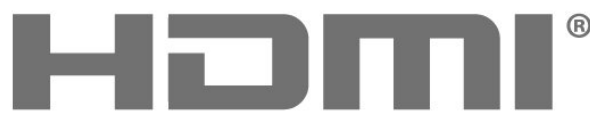

HIGH-DEFINITION MULTIMEDIA INTERFACE

## Wi-Fi Alliance

O logótipo Wi-Fi CERTIFIED® é uma marca comercial registada da Wi-Fi Alliance®.

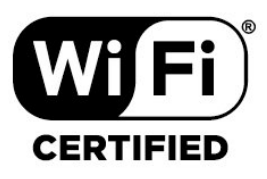

## Kensington

(Se aplicável)

Kensington e Micro Saver são marcas comerciais registadas nos Estados Unidos da América pela ACCO World Corporation, com registos emitidos ou requerimentos pendentes noutros países em todo o mundo.

## Outras marcas comerciais

Todas as outras marcas comerciais registadas e não registadas são propriedade dos respectivos proprietários.

## <span id="page-42-0"></span>7.5 Exoneração de responsabilidade

Aviso legal relativo a serviços e/ou software oferecido por terceiros

Os serviços e/ou software oferecidos por terceiros podem ser alterados, suspensos ou terminados sem aviso prévio. A Sony não é responsável por este tipo de situações.

# <span id="page-43-0"></span>Índice remissivo

### A

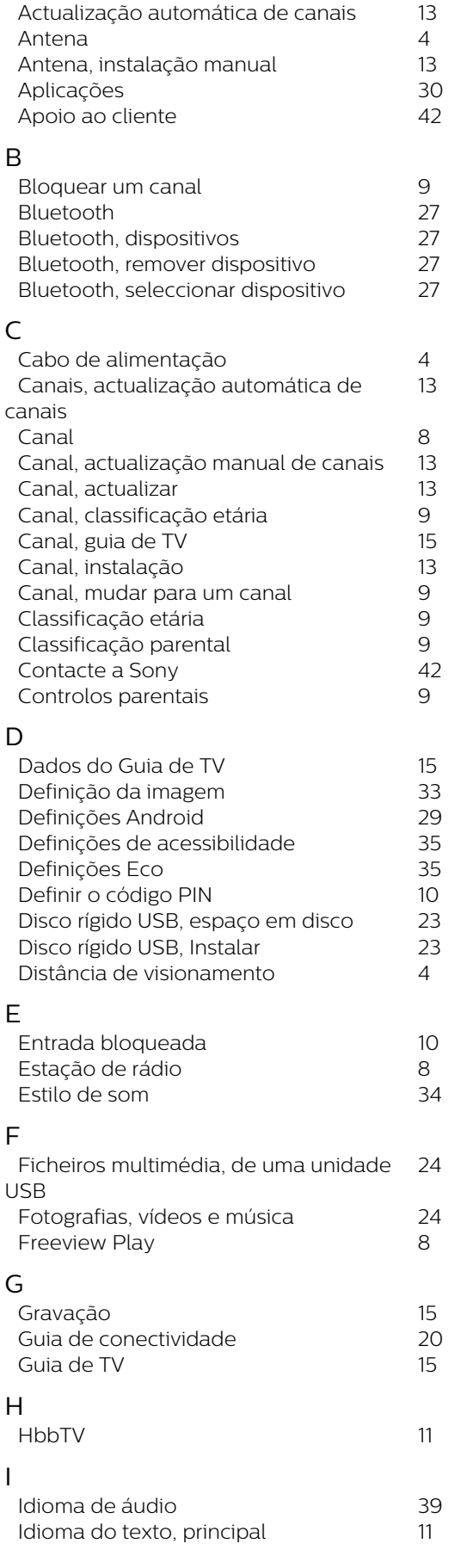

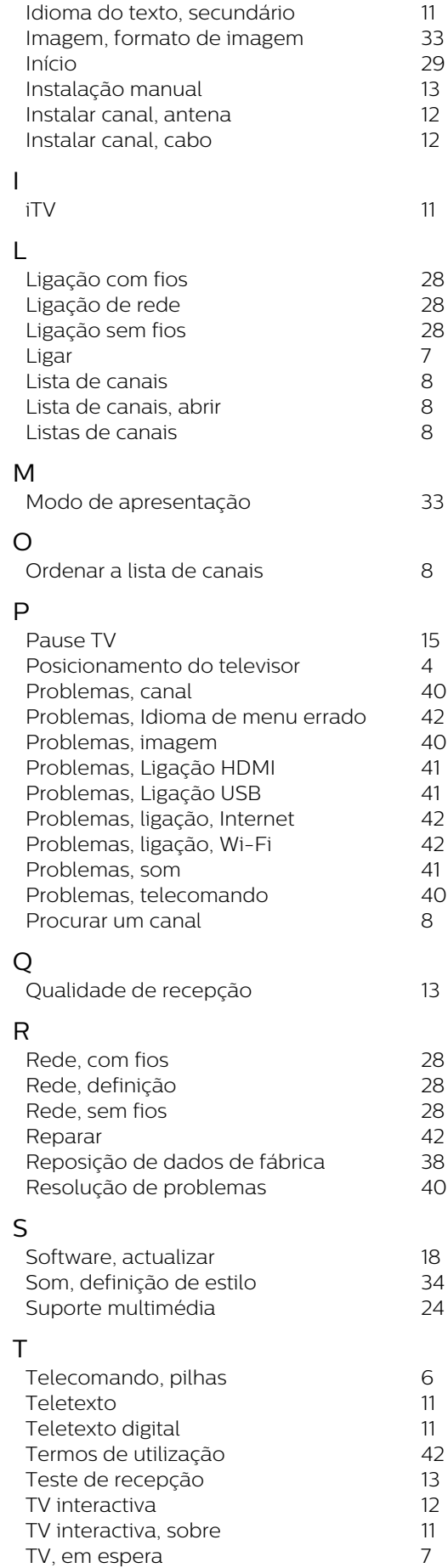

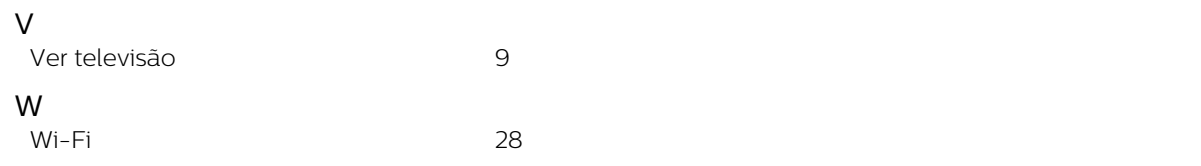